# **RÉSEAUX SOCIAUX**

Comment protéger votre vie privée et sécuriser votre compte **TikTok**

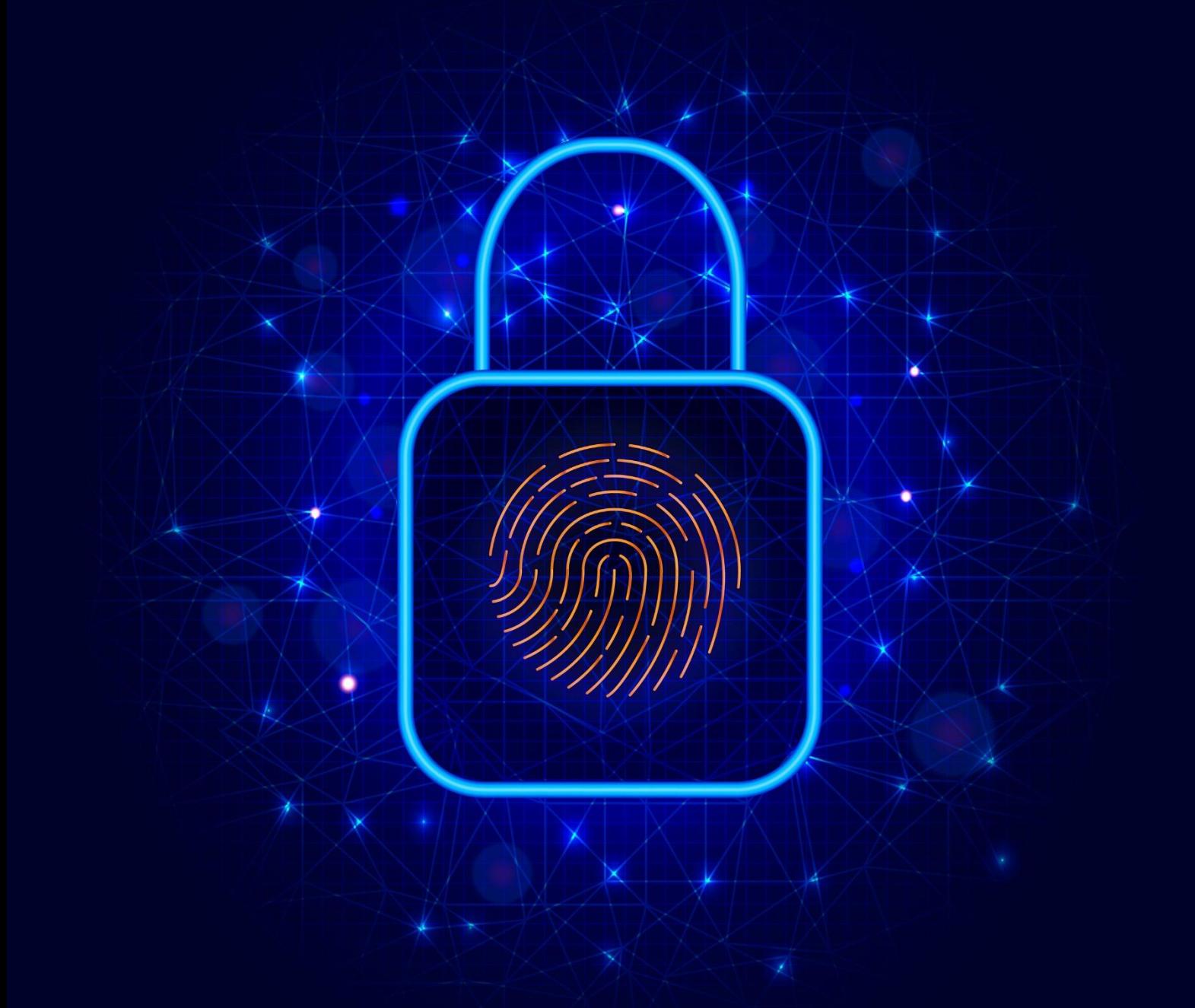

# **Sommaire**

Aujourd'hui, les réseaux sociaux font partie intégrante de notre vie quotidienne. Nous y partageons des moments de notre vie, des photos, des opinions et des informations personnelles. Mais savons-nous vraiment comment protéger notre vie privée sur ces plateformes ? Sommes-nous conscients des risques liés à la sécurité de nos comptes ?

Pour répondre à ces problématiques, je vous présente une série de six guides numériques. Chaque guide se concentre sur un réseau social spécifique, vous fournissant une présentation détaillée des divers paramètres de confidentialité disponibles. En outre, il vous apprend à sécuriser votre compte et ainsi prévenir différents risques tels que les piratages et les violations de données.

Cette série de six guides numériques couvre les réseaux sociaux les plus populaires : Facebook, X, Instagram, LinkedIn, TikTok et Snapchat. Chacun de ces guides est écrit de manière claire et concise, avec des instructions détaillées et des exemples pratiques pour vous aider à comprendre les paramètres de confidentialité et de sécurité de chaque réseau social. Ce guide-ci se consacre au réseau social **TikTok**.

J'espère que cette série vous sera utile pour protéger votre vie privée et sécuriser vos comptes sur les réseaux sociaux. Que vous soyez un utilisateur occasionnel ou un utilisateur avancé, ces guides vous donneront les connaissances nécessaires pour naviguer en toute sécurité sur les réseaux sociaux les plus populaires.

Pour consulter les autres guides de la série, rendez-vous sur mon site <https://www.resolock.com/guides>

Bonne lecture  $\mathbb{R}$ Julien Teste-Harnois, fondateur de Resolock

# **TABLE DES MATIÈRES**

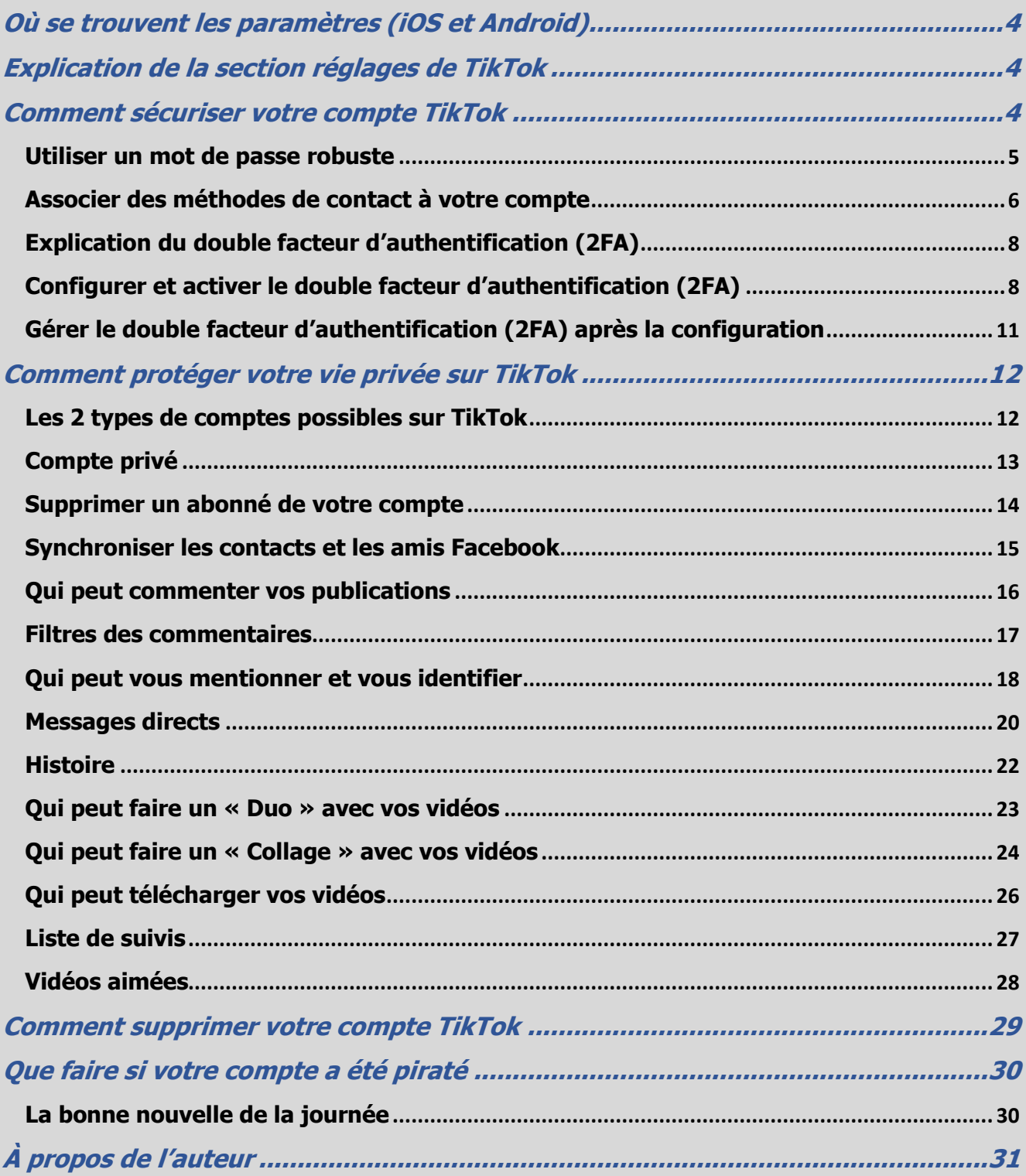

# <span id="page-3-0"></span>**Où se trouvent les paramètres (iOS et Android)**

La première étape pour gérer efficacement les paramètres de confidentialité et de sécurité disponibles, c'est bien évidemment de savoir où ils se trouvent.

Voici la marche à suivre pour accéder aux paramètres de TikTok :

- **1.** Appuyez sur l'icône « Profil » en bas à droite de l'écran.
- **2.** Appuyez sur les trois lignes horizontales en haut à droite de l'écran puis sur l'onglet « Paramètres et confidentialité ».

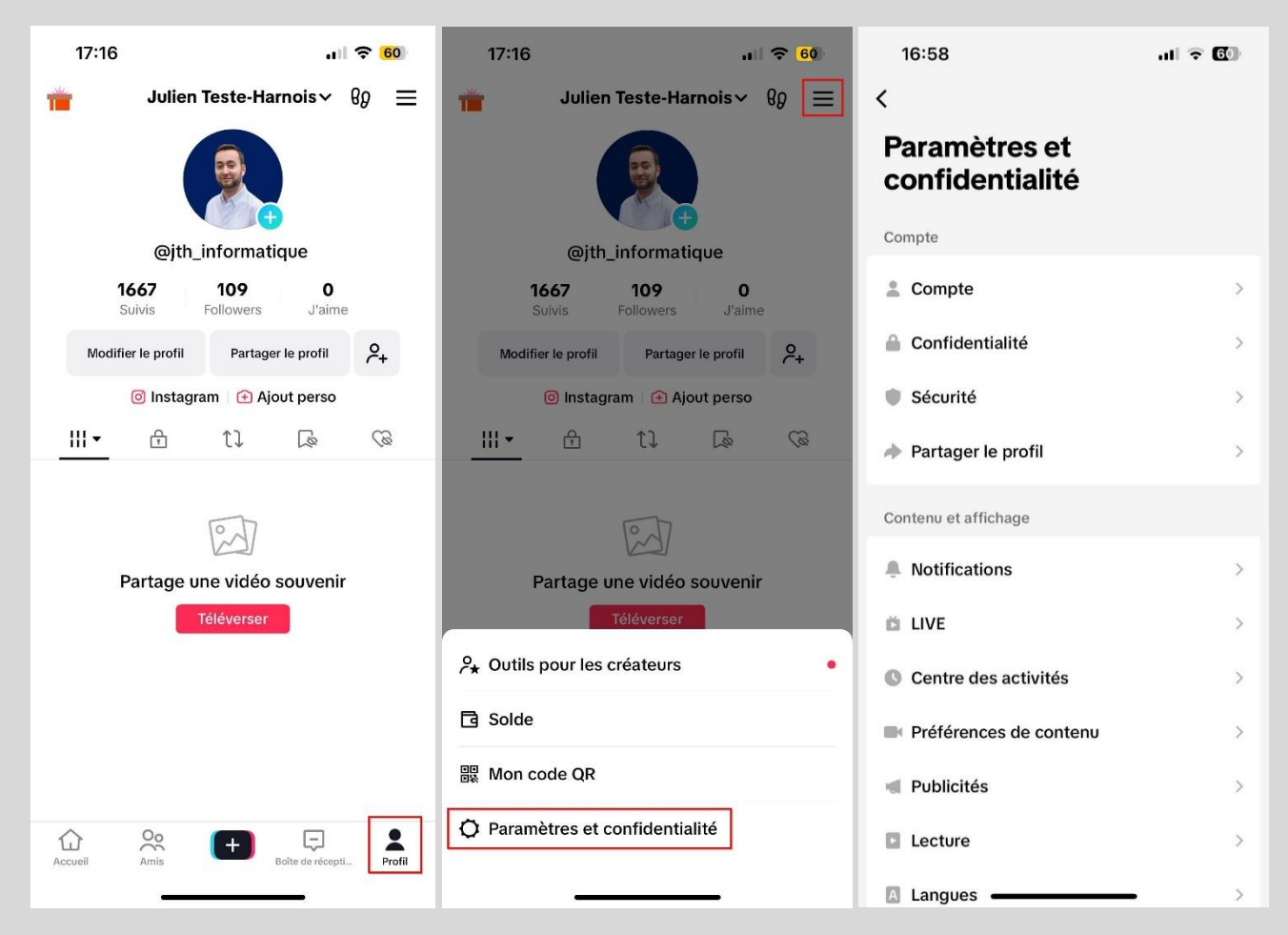

# <span id="page-3-1"></span>**Explication de la section réglages de TikTok**

Une fois que vous avez atteint la zone des réglages, vous remarquerez différentes sections. Dans ce guide, nous allons principalement nous concentrer sur les paramètres localisés dans les sections compte, confidentialité et sécurité.

#### <span id="page-3-2"></span>**Comment sécuriser votre compte TikTok**

Trois mesures cruciales doivent être prises pour renforcer la sécurité de votre compte TikTok. La première est l'utilisation d'un mot de passe robuste, la seconde est d'associer un numéro de téléphone et une adresse e-mail à votre compte, tandis que la troisième consiste à configurer et activer le double facteur d'authentification.

#### <span id="page-4-0"></span>**Utiliser un mot de passe robuste**

On ne le dira jamais assez, une pratique fondamentale en matière de cybersécurité, valable non seulement pour les réseaux sociaux, mais aussi au-delà, est l'utilisation de mots de passe robustes pour tous vos comptes.

Un mot de passe robuste c'est :

- Au minimum 12 caractères (idéalement 18).
- Composé de minuscules, de majuscules, de chiffres et de caractères spéciaux.
- Unique et utilisé pour un seul compte.

Si le mot de passe actuel de votre compte TikTok respecte ces critères, félicitations. Si ce n'est pas le cas, je vous recommande très fortement de procéder au changement de celui-ci.

Voici la marche à suivre pour changer le mot de passe de votre compte TikTok :

- **1.** Allez dans les réglages au niveau de la section « Compte ».
- **2.** Appuyez sur l'onglet « Mot de passe ».
- **3.** Saisissez votre nouveau mot de passe et appuyez sur « Suivant ».

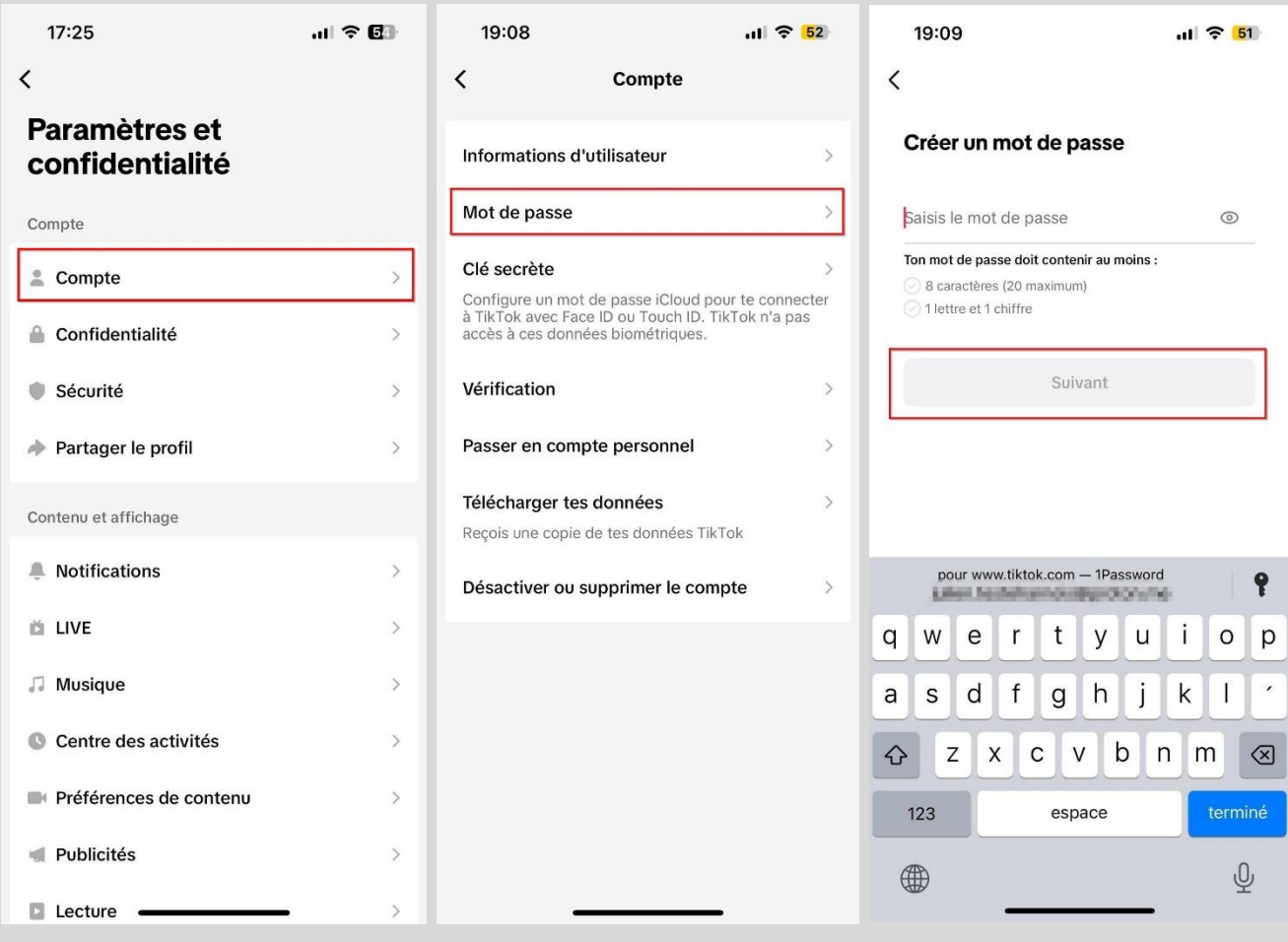

#### <span id="page-5-0"></span>**Associer des méthodes de contact à votre compte**

Sur TikTok, il est recommandé d'associer des méthodes de contact à votre compte. Celles-ci sont utiles pour vous connecter à votre compte, réinitialiser votre mot de passe, sécuriser votre compte, et recevoir des notifications importantes de TikTok, entre autres. Il est suggéré de lier deux méthodes de contact pour plus de sécurité. Si l'une d'entre elles est compromise, vous aurez toujours une seconde option disponible. Les méthodes disponibles sont le numéro de téléphone et l'adresse e-mail.

Il se peut que vous ayez déjà associé ces deux méthodes de contact à votre compte TikTok. Voici la marche à suivre pour vérifier si vous avez effectivement associé ces deux méthodes de contact à votre compte et, dans le cas contraire, comment procéder pour les ajouter :

- **1.** Allez dans les réglages au niveau de la section « Compte ».
- **2.** Appuyez sur l'onglet « Informations d'utilisateur » ou « Informations du compte ».
- **3.** Vous verrez alors les onglets « Numéro de téléphone » et « E-mail ». Pour ajouter une méthode de contact, sélectionnez la méthode correspondante. Saisissez ensuite le coordonné de contact souhaité puis confirmez avec le code à 6 chiffres reçu.

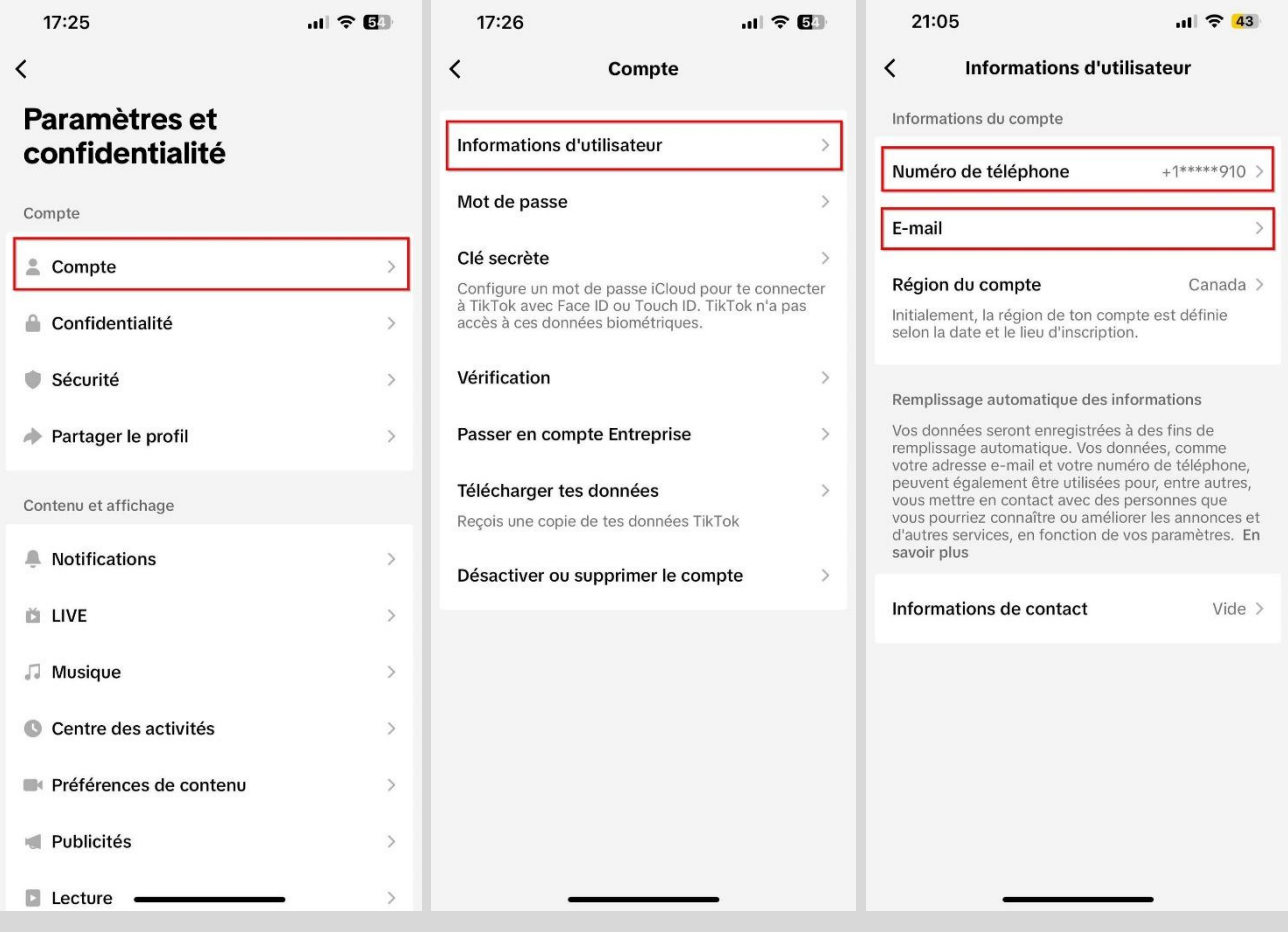

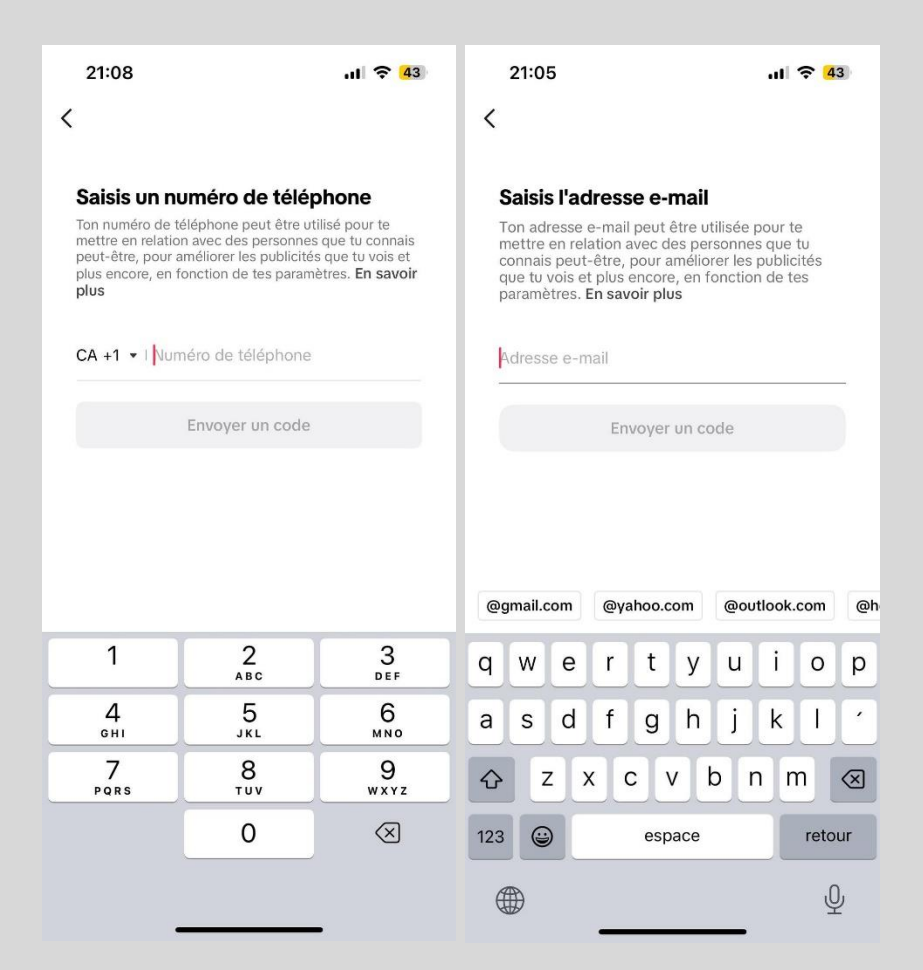

Si une méthode de contact a déjà été associée et que vous souhaitez la modifier, sélectionnez la méthode correspondante et appuyez sur le bouton de modifications. Prendre note que vous avez également l'option de dissocier complètement la méthode de contact.

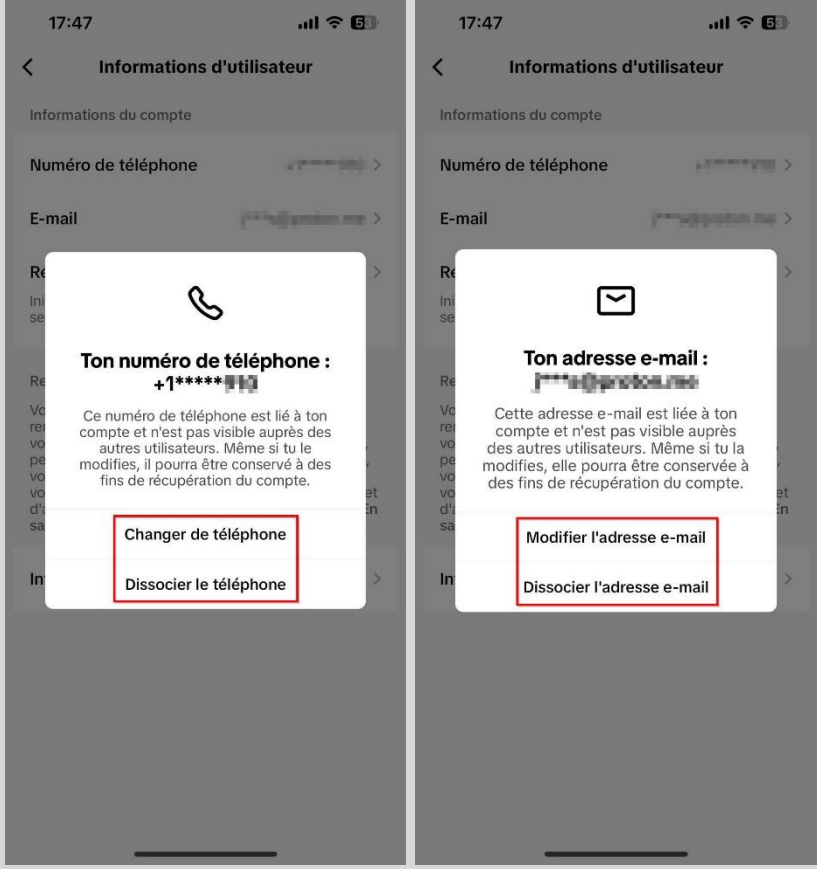

# <span id="page-7-0"></span>**Explication du double facteur d'authentification (2FA)**

Le double facteur d'authentification est un mécanisme de sécurité qui ajoute une couche supplémentaire de protection à vos comptes en ligne.

En général, pour accéder à un compte en ligne, vous devez fournir un identifiant et un mot de passe. Cependant, ces informations peuvent être compromises si elles sont divulguées ou piratées. Le double facteur d'authentification ajoute une étape supplémentaire pour vérifier votre identité. Cela peut inclure une clé de sécurité physique, un code unique généré par une application ou un code envoyé par SMS à votre téléphone portable.

Son activation peut grandement aider à protéger vos comptes de réseaux sociaux contre les tentatives d'accès non autorisées, même si votre identifiant et mot de passe sont compromis. En effet, un pirate informatique qui aurait réussi à obtenir votre mot de passe ne pourra pas accéder à votre compte sans valider cette étape supplémentaire de vérification.

Comme vous l'avez probablement compris, mettre en place le double facteur d'authentification constitue une action **extrêmement importante** afin de sécuriser vos comptes de réseaux sociaux ainsi que vos données personnelles.

**Important** : L'utilisation de l'option du SMS envoyé à votre téléphone portable est déconseillée, car une fraude connue sous le nom de « SIM Swap » la rend plus vulnérable. À la place, privilégiez l'utilisation d'une application génératrice de code comme Google Authenticator ou Microsoft Authenticator.

# <span id="page-7-1"></span>**Configurer et activer le double facteur d'authentification (2FA)**

Comme démontré dans les explications ci-dessus, l'utilisation du double facteur d'authentification est une autre pratique fondamentale en matière de cybersécurité, à mettre en place sur tous vos comptes lorsque cette option est disponible.

Voici donc la marche à suivre pour configurer et activer le double facteur d'authentification sur votre compte TikTok avec une application génératrice de code :

- **1.** Si ce n'est pas déjà fait, télécharger et installer l'application Google Authenticator ou Microsoft Authenticator sur votre téléphone à partir du Play Store ou de l'App Store.
- **2.** Si l'une de ces applications est déjà installée et que vous en maîtrisez l'utilisation, passez à la page suivante. Sinon, continuez avec l'étape 3.
- **3.** Si vous venez d'installer l'une de ces applications, il est fort probable que vous ne sachiez pas comment l'utiliser. Je vous fournis ci-dessous deux liens qui vous guideront dans la configuration et le fonctionnement des applications.
- Procédure pour Microsoft Authenticator (iOS et Android) Lien : [Procédure pour Microsoft Authenticator \(iOS et Android\).pdf](https://jthinformatique-my.sharepoint.com/:b:/p/jtesteharnois/EcjrDy9SOnJDsr5AX3gJeecBhmZuKS4AlfilcbGC2bf5LQ)
- Procédure pour Google Authenticator (iOS et Android) Lien : [Procédure pour Google Authenticator \(iOS et Android\).pdf](https://jthinformatique-my.sharepoint.com/:b:/p/jtesteharnois/Edl5QQUwA19Ap7BfodFsoCgBnPB6cTkdEmQX1hZ0EyEHIw)

Ouvrez l'application TikTok pour débuter la configuration :

- **4.** Allez dans les réglages au niveau de la section « Sécurité ».
- **5.** Appuyez sur l'onglet « Vérification en 2 étapes ».
- **6.** Sélectionnez « E-mail » et « Authentificateur ».

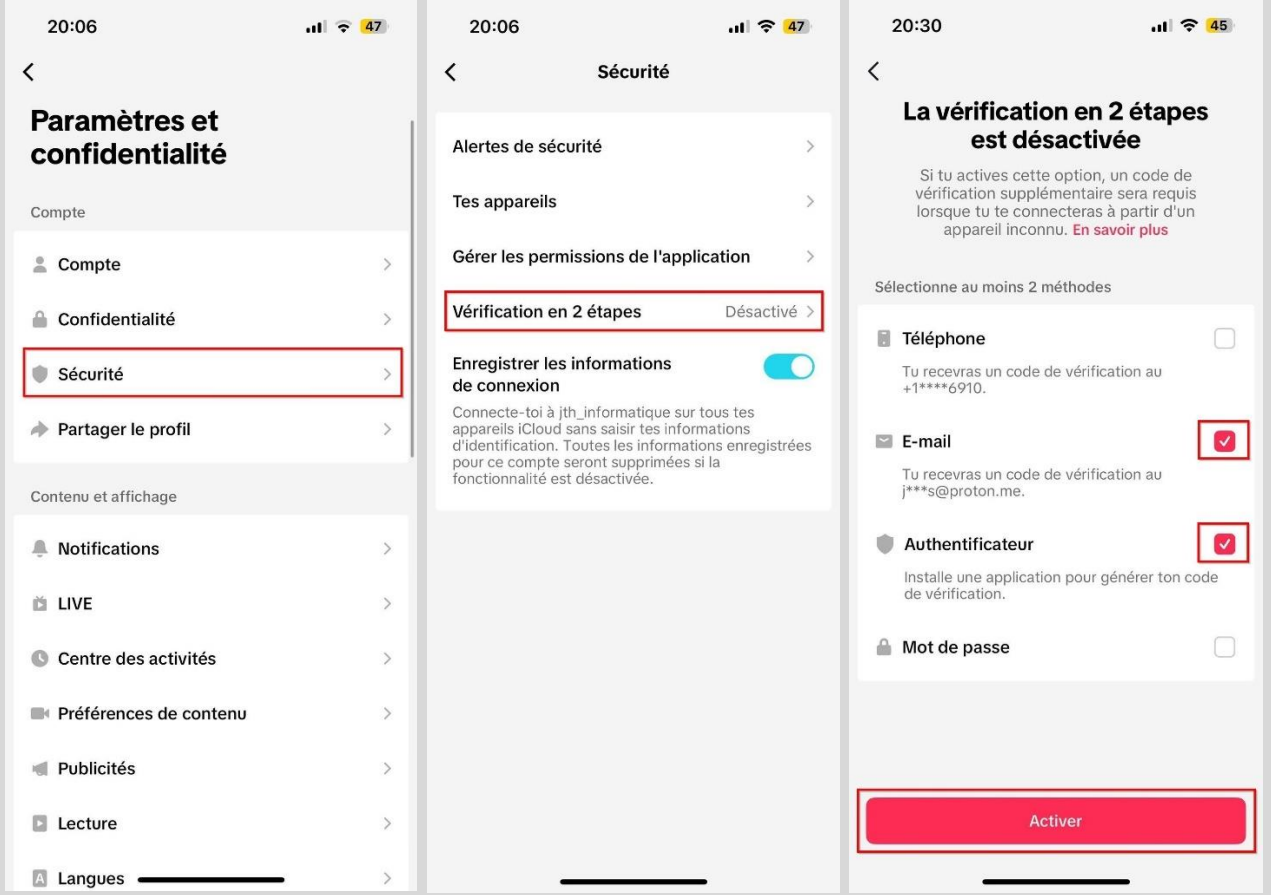

Sur TikTok, il est obligatoire de mettre en place deux méthodes distinctes de vérification pour activer le double facteur d'authentification. Comme nous l'avons évoqué, l'option de recevoir un SMS sur son téléphone portable est déconseillée. Par conséquent, en complément de l'application génératrice de code, choisir l'option de l'adresse e-mail est préconisé.

**Important** : Il est essentiel d'activer le double facteur d'authentification sur votre adresse email, car celle-ci pourra être utilisée pour recevoir les codes de vérification nécessaires pour votre compte TikTok.

Vous trouverez ci-dessous des liens utiles détaillant les étapes pour activer le double facteur d'authentification sur différents services de messagerie.

- [Comment activer le double facteur d'authentification sur Gmail](https://support.google.com/accounts/answer/185839?hl=fr&co=GENIE.Platform%3DDesktop&oco=1)
- [Comment activer le double facteur d'authentification sur Hotmail/Outlook.com](https://support.microsoft.com/fr-fr/account-billing/proc%C3%A9dure-d-utilisation-de-la-v%C3%A9rification-en-deux-%C3%A9tapes-avec-votre-compte-microsoft-c7910146-672f-01e9-50a0-93b4585e7eb4)
- [Comment activer le double facteur d'authentification sur Proton Mail](https://proton.me/support/fr/two-factor-authentication-2fa)
- [Comment activer le double facteur d'authentification sur Yahoo](https://fr-ca.aide.yahoo.com/kb/SLN5013.html?guccounter=1)

Reprenons la procédure d'activation du double facteur d'authentification :

- **7.** Assurez-vous que les options « E-mail » et « Authentificateur » sont bien sélectionnées puis appuyez sur « Activer ».
- **8.** Copiez la clé et ouvrez l'application choisie pour effectuer la configuration.
- **9.** Copiez le code aléatoire généré à partir de l'application et retournez sur TikTok.
- **10.** Appuyez sur « Suivant » puis saisissez le code aléatoire précédemment copié.
- **11.** Vous pouvez maintenant ajouter votre téléphone aux appareils de confiance, facilitant ainsi les connexions futures à votre compte sur cet appareil sans avoir besoin d'étapes de vérification additionnelles. Il est recommandé d'appuyer sur « Ajouter ».

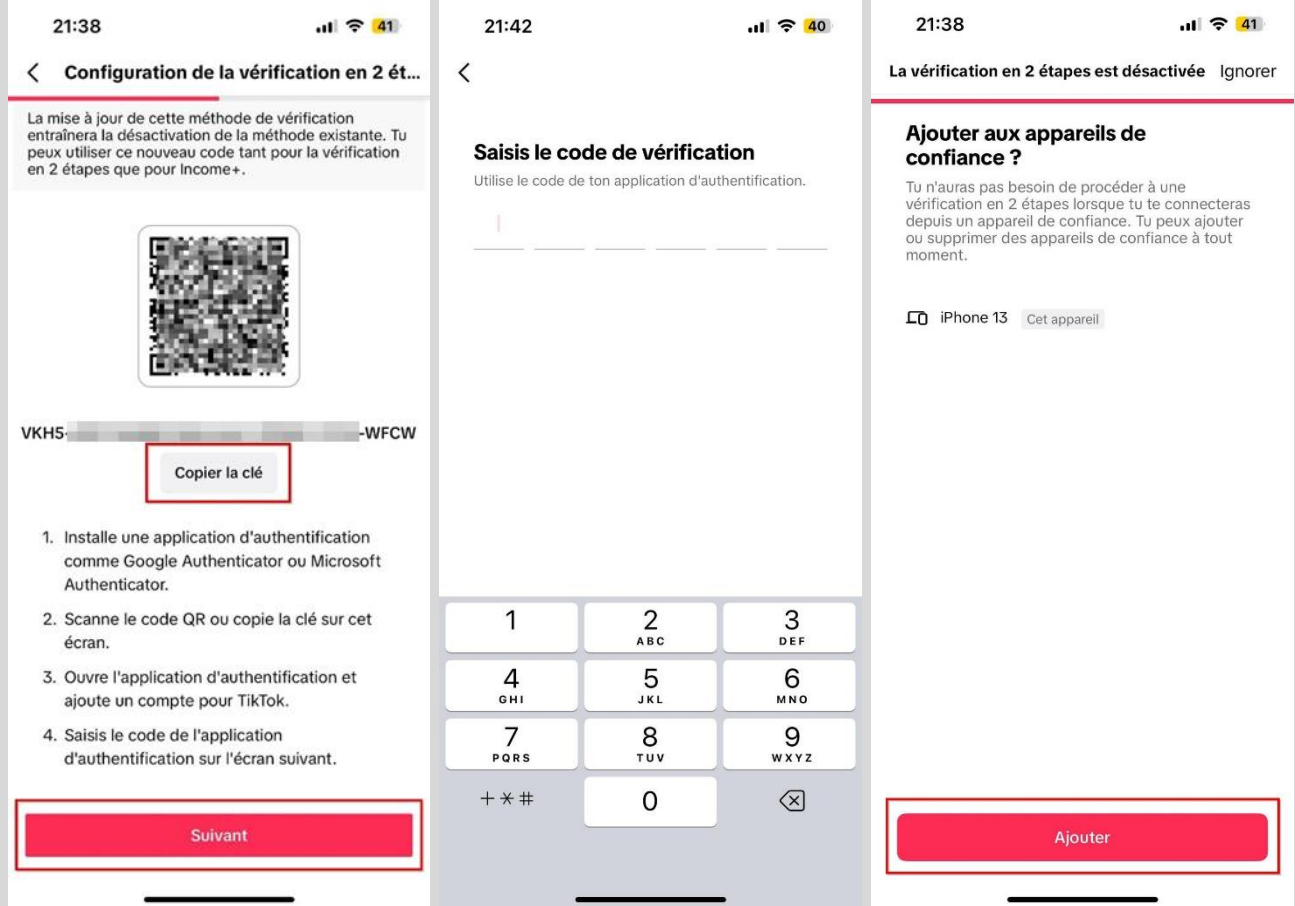

# <span id="page-10-0"></span>**Gérer le double facteur d'authentification (2FA) après la configuration**

Après avoir finalisé la configuration, revenez à la section des réglages et appuyez à nouveau sur l'onglet « Vérification en 2 étapes », vous pourrez alors accéder à divers paramètres.

Pour chacune des méthodes de vérification disponibles, vous avez 3 états différents :

- **Activé** : Si une méthode de vérification est désactivée, vous pouvez l'activer en appuyant dessus.

- **Mettre à jour**: Si vous désirez actualiser une méthode de vérification, par exemple en changeant d'adresse e-mail, vous pouvez le faire en appuyant dessus et en sélectionnant l'option « Mise à jour ».

- **Désactivé**: Si une méthode de vérification est activée, vous pouvez la désactiver en appuyant dessus et en sélectionnant l'option « Désactiver ».

Vous trouverez désormais une section nommée « Appareils de confiance ».

- **Gérer les appareils de confiance** : Ici, vous verrez les appareils validés, qui ne requièrent pas d'étapes de vérification supplémentaires pour vous connecter. Si vous perdez un appareil, vous pouvez le retirer, rétablissant ainsi l'exigence du double facteur d'authentification lors de la connexion à votre compte.

Vous trouverez aussi l'option « Ajouter un appareil de confiance ». Celle-ci vous permet de consulter la liste des appareils sur lesquels vous vous êtes récemment connecté à votre compte TikTok. Si vous identifiez un appareil familier, vous pouvez l'ajouter à cette liste, ce qui vous dispensera de procéder à des vérifications supplémentaires lors de vos futures connexions.

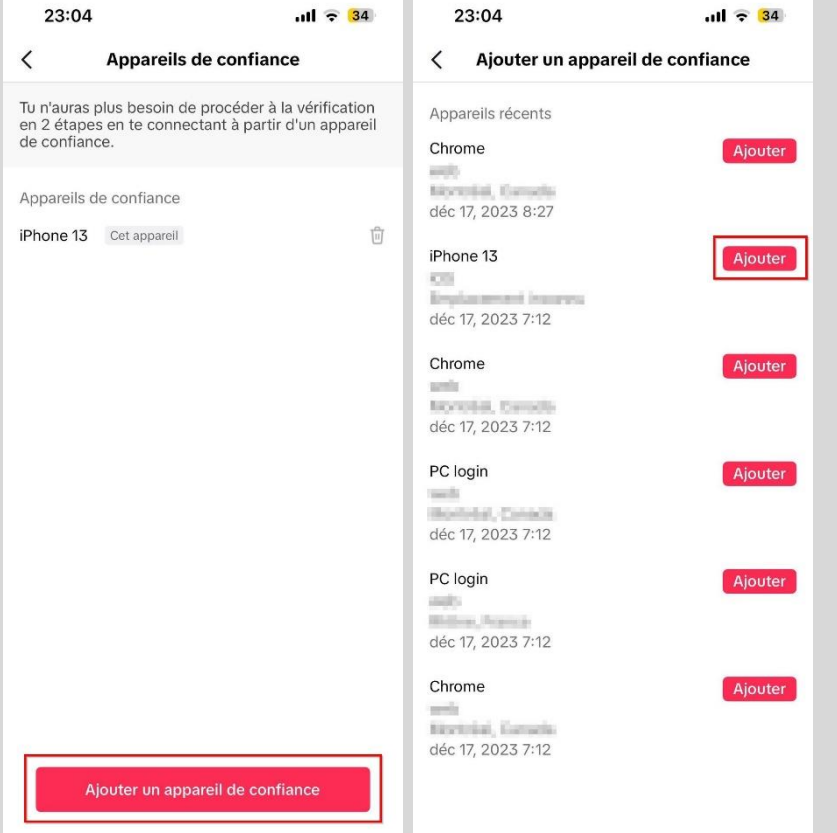

#### <span id="page-11-0"></span>**Comment protéger votre vie privée sur TikTok**

Plusieurs paramètres de confidentialité sont à votre disposition pour vous aider à contrôler ce que vous partagez avec les autres. Pour chaque paramètre que nous passerons en revue, je partagerai avec vous mon opinion sur la meilleure configuration à appliquer.

#### <span id="page-11-1"></span>**Les 2 types de comptes possibles sur TikTok**

Sur TikTok, il est possible d'avoir un compte personnel ou entreprise. Les fonctionnalités telles que le « Compte privé » sont exclusivement réservées aux comptes personnels, tandis que des fonctionnalités avancées telles que les statistiques détaillées et les options de contact sont uniquement accessibles avec un compte entreprise.

Pour déterminer le type de compte TikTok que vous avez, accédez aux paramètres et consulter la section « Compte ». Vérifiez ensuite s'il est affiché « Passer en compte personnel » ou « Passer en compte entreprise ». Selon ce qui est indiqué, vous saurez si vous avez un compte personnel ou entreprise.

C'est à partir de cet onglet que vous pouvez passer d'un type de compte à l'autre. Prendre note que vous pouvez répéter ce processus autant de fois que vous le désirez.

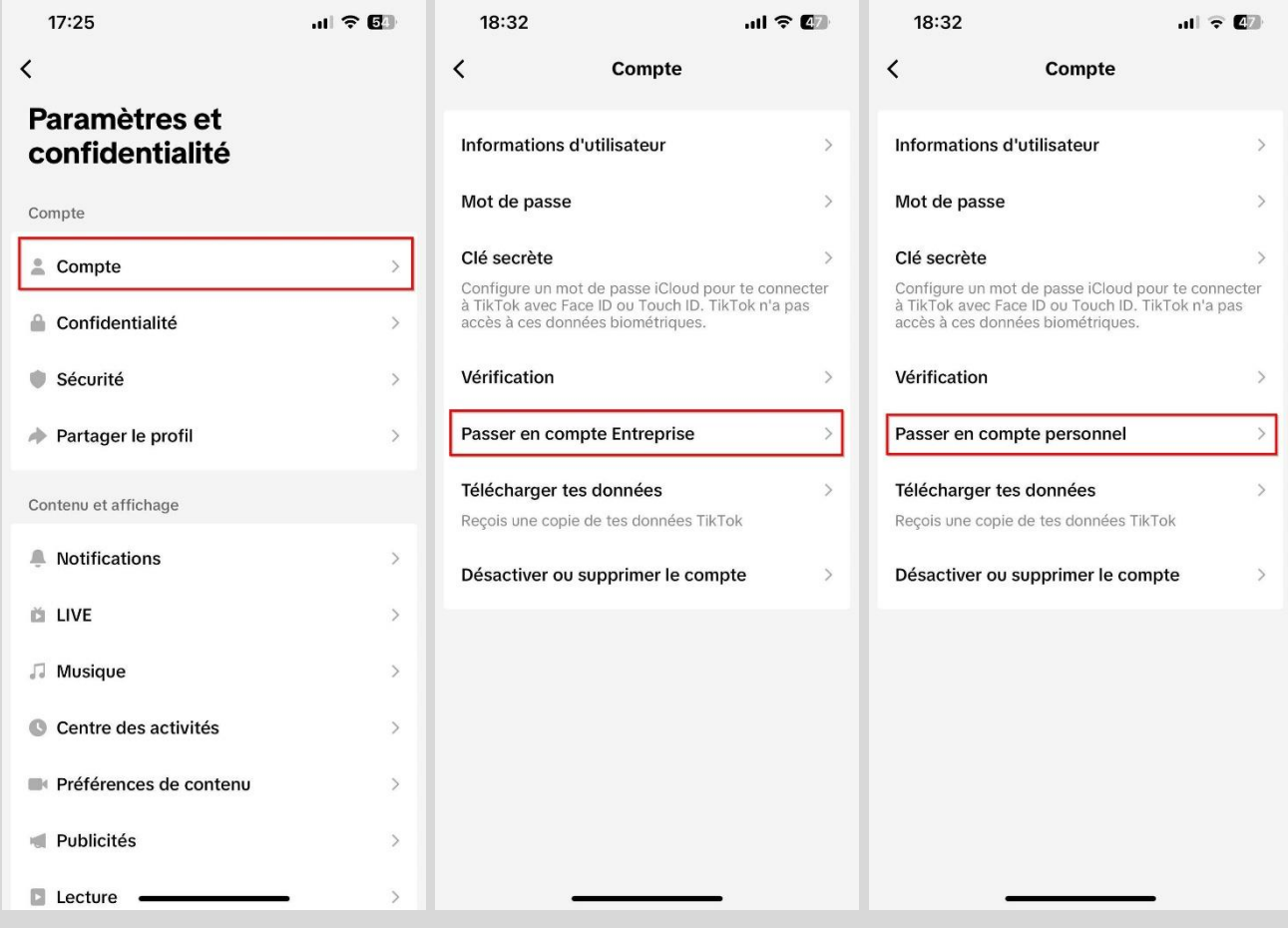

#### Compte personnel Compte entreprise

# <span id="page-12-0"></span>**Compte privé**

Sur TikTok, vous pouvez choisir de rendre votre compte privé. Tout le contenu de votre profil sera alors masqué aux utilisateurs non abonnés, à l'exception de votre biographie. Pour accéder à votre contenu, les utilisateurs doivent envoyer une demande d'abonnement que vous pouvez accepter ou refuser. Si vous n'activez pas cette fonctionnalité, votre compte demeurera public, ce qui permettra à tous les utilisateurs de voir le contenu de votre profil.

**Important** : Les comptes de type entreprise ne permettent pas de mettre son compte privé.

Voici la marche à suivre pour activer ou désactiver cette fonctionnalité :

- **1.** Allez dans les réglages au niveau de la section « Confidentialité ».
- **2.** Vous pouvez alors cocher le bouton pour activer ou désactiver le mode privé.

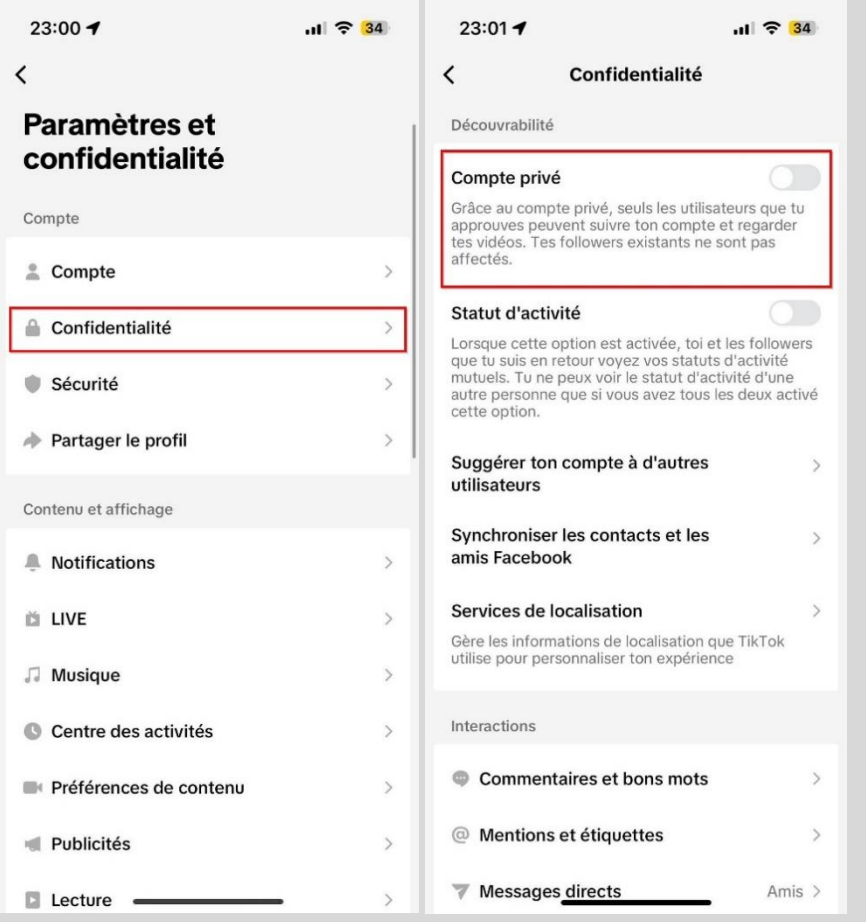

Mon opinion: Si vous n'êtes pas une personnalité publique et que votre but sur TikTok n'est pas de gagner en visibilité ou d'augmenter votre nombre d'abonnés, je recommande d'opter pour un compte privé. Cela vous permettra de mieux contrôler qui peut accéder au contenu que vous publiez. Pensez aussi aux employeurs : ils consultent souvent les réseaux sociaux pour en savoir plus sur les candidats ou les employés actuels. Vous ne souhaitez probablement pas qu'ils puissent voir un TikTok d'une de vos soirées arrosées, par exemple.

#### <span id="page-13-0"></span>**Supprimer un abonné de votre compte**

Comme vu précédemment, il est possible de configurer votre compte TikTok en mode privé. Tout le contenu de votre profil, à l'exception de votre biographie, sera alors masqué aux utilisateurs qui ne sont pas abonnés à votre compte. Pour accéder à votre contenu, les utilisateurs doivent envoyer une demande d'abonnement que vous pouvez accepter ou refuser.

Prenons maintenant le scénario où vous avez maintenu un compte public pendant une longue période, accumulant ainsi un grand nombre d'abonnés, mais que vous décidez finalement de le passer en privé. Vous vous retrouverez alors avec un compte privé, contenant potentiellement des abonnés que vous ne connaissez pas, ce qui peut sembler un peu paradoxal par rapport à votre intention de le rendre privé. La bonne nouvelle, c'est que vous avez la possibilité de retirer des abonnés de votre compte à tout moment. Lorsque votre compte est privé, les utilisateurs devront envoyer une demande d'abonnement, même s'ils étaient déjà abonnés par le passé.

Voici la marche à suivre afin de supprimer des abonnés de votre compte :

- **1.** Allez sur votre profil et appuyez sur la section « Followers »
- **2.** Appuyez sur les 3 petits points horizontales au niveau de l'abonné que vous souhaitez supprimer et appuyer sur « Supprimer ce follower ».

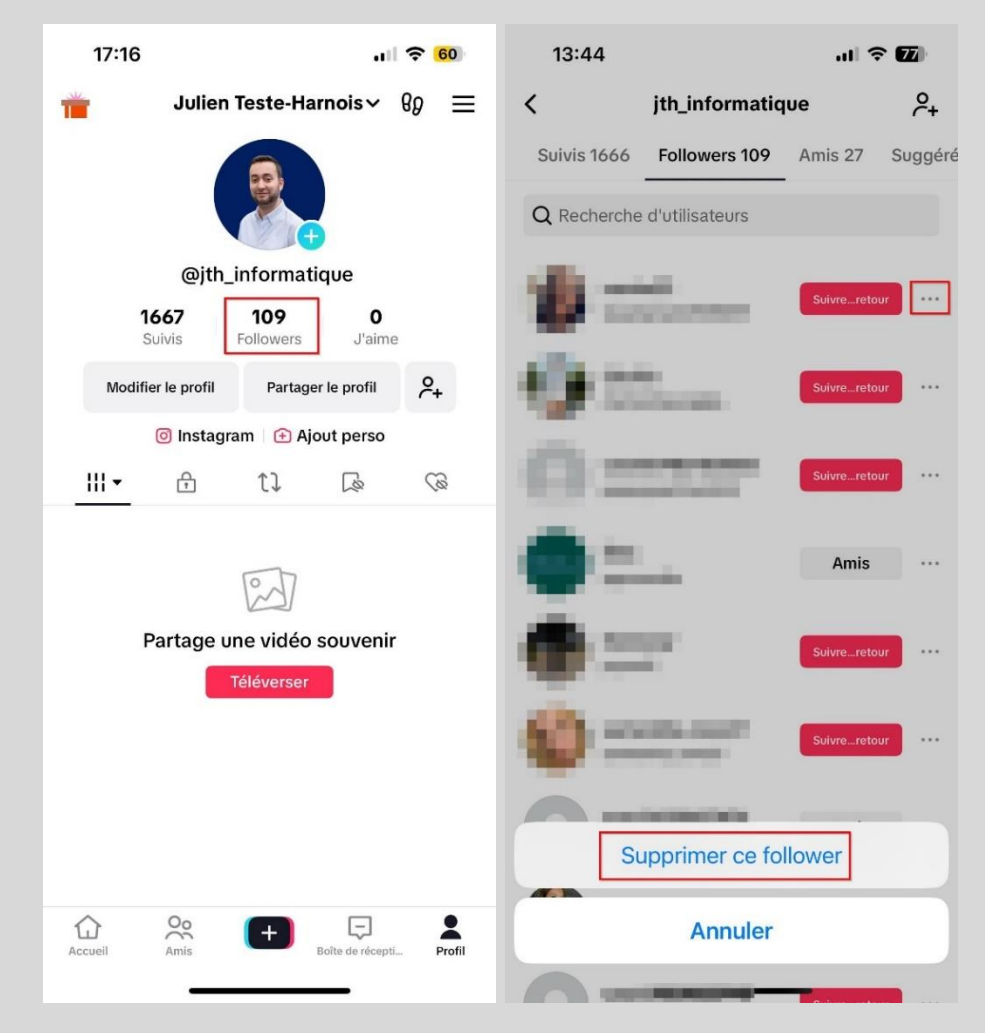

#### <span id="page-14-0"></span>**Synchroniser les contacts et les amis Facebook**

Sur TikTok, vous pouvez synchroniser les contacts de votre téléphone ainsi que les amis de votre compte Facebook. En activant ces fonctionnalités, tous les utilisateurs qui sont amis avec vous sur Facebook ou qui ont votre numéro de téléphone ou votre adresse e-mail dans leurs contacts auront alors la possibilité de découvrir votre compte TikTok.

Voici la marche à suivre pour activer ou désactiver la synchronisation :

- **1.** Allez dans les réglages au niveau de la section « Confidentialité ».
- **2.** Appuyez sur l'onglet « Synchroniser les contacts et les amis Facebook ».
- **3.** Cochez ou décochez les boutons « Synchroniser les contacts » et « Synchroniser les amis Facebook » selon vos préférences.

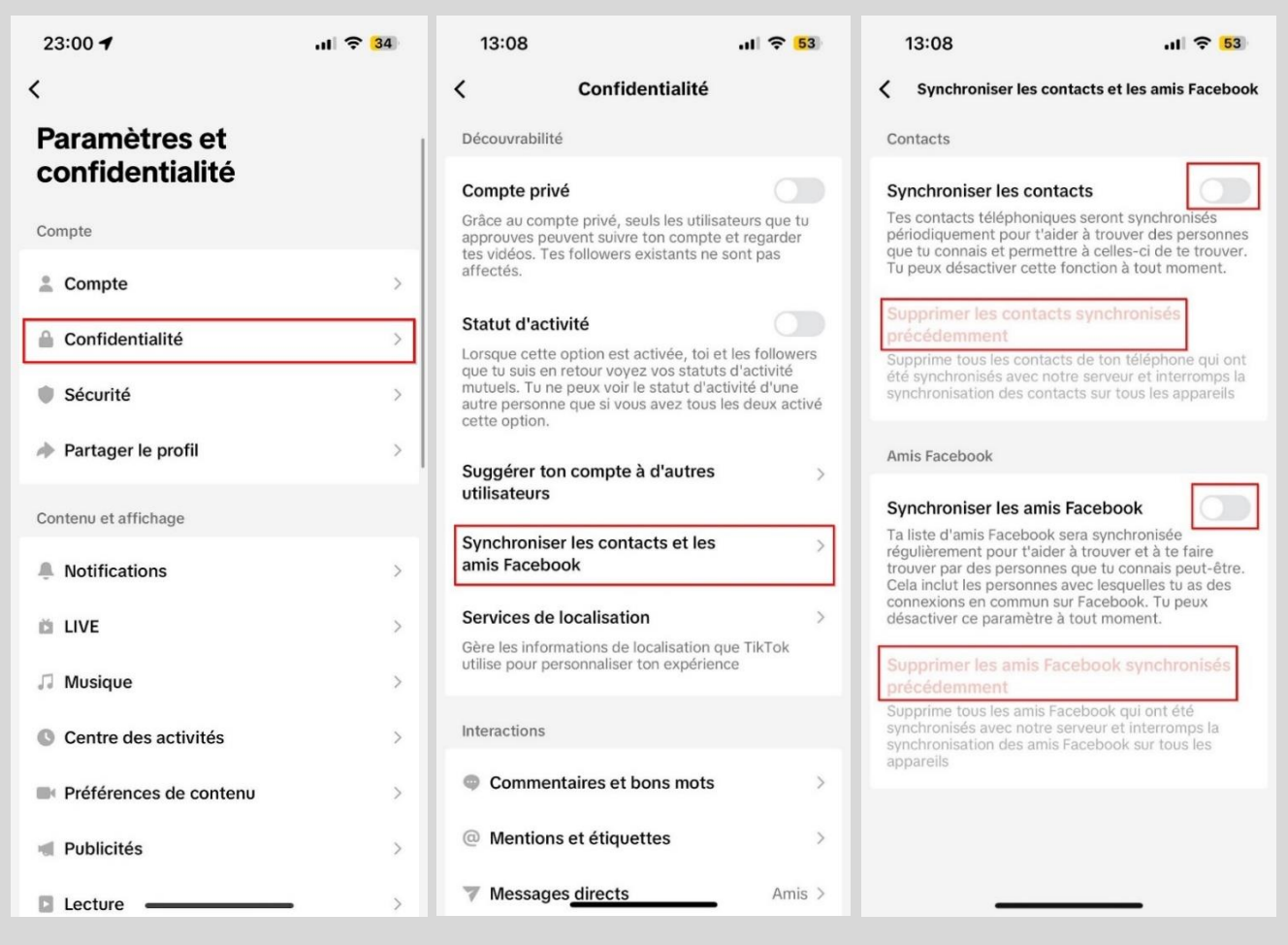

Il est important de noter que si vous avez déjà synchronisé vos contacts ou votre compte Facebook avec TikTok par le passé, vous avez la possibilité de supprimer le tout.

Mon opinion: Je recommande de ne pas synchroniser vos contacts et votre compte Facebook avec TikTok, à moins que vous souhaitiez absolument tenter de trouver le compte de l'un de vos contacts ou amis Facebook de cette manière.

#### <span id="page-15-0"></span>**Qui peut commenter vos publications**

Lorsque vous publiez une vidéo ou une story sur TikTok, les utilisateurs peuvent commenter celle-ci. Ce paramètre permet de choisir qui est autorisé à commenter le tout.

Voici la marche à suivre afin d'effectuer votre choix:

- **1.** Allez dans les réglages au niveau de la section « Confidentialité » (voir page 15).
- **2.** Appuyez sur l'onglet « Commentaires et bons mots » ou « Commentaires », puis appuyez une seconde fois sur l'onglet portant le même nom.

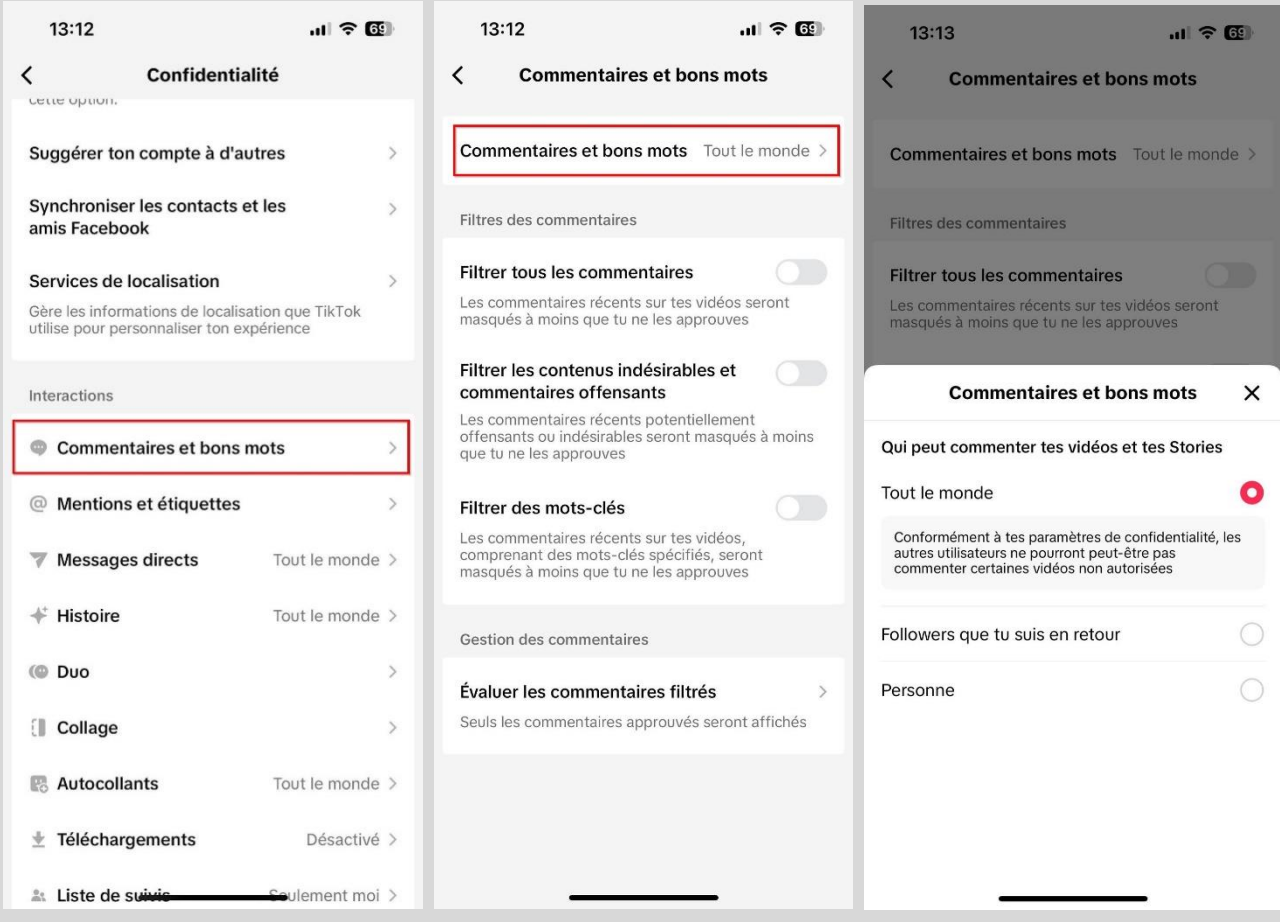

Ci-dessous, les différentes options de confidentialité disponibles.

- **Tout le monde**: Tous les utilisateurs peuvent commenter vos vidéos et vos stories.

- **Followers** : Si vous avez un compte privé, seuls vos abonnés peuvent visionner vos vidéos et vos stories. Dans ce cas précis, l'option « Tout le monde » est substituée par l'option « Followers ». Toutes les autres options restent inchangées et disponibles.

- **Followers que tu suis en retour**: Seuls les abonnés auxquels vous êtes abonné en retour peuvent commenter vos vidéos et vos stories. Les autres utilisateurs peuvent uniquement les visionner.

- **Personne**: Aucun utilisateur ne peut commenter vos vidéos et vos stories, ils peuvent uniquement les visionner.

Mon opinion: Ce choix dépend de plusieurs facteurs. Si vous disposez d'une large communauté sur TikTok et souhaitez limiter les interactions avec les utilisateurs que vous ne connaissez pas, optez pour l'option « Followers que tu suis en retour ». Si vous êtes ouvert à une interaction plus large, « Tout le monde » est une bonne option, tout en exploitant la fonctionnalité des filtres de commentaires. Enfin, si votre compte est privé et que vous connaissez vos abonnés, l'option « Followers » est une bonne alternative.

#### <span id="page-16-0"></span>**Filtres des commentaires**

Sur TikTok, vous pouvez filtrer les commentaires faits sur vos vidéos. Les commentaires filtrés sont placés dans une section spécifique où vous pouvez les examiner et décider de les approuver ou non. Un commentaire filtré reste masqué tant qu'il n'a pas été approuvé.

Voici la marche à suivre pour accéder aux différents paramètres disponibles :

- **1.** Allez dans les réglages au niveau de la section « Confidentialité » (voir page 15).
- **2.** Appuyez sur l'onglet « Commentaires et bons mots » ou « Commentaires ».

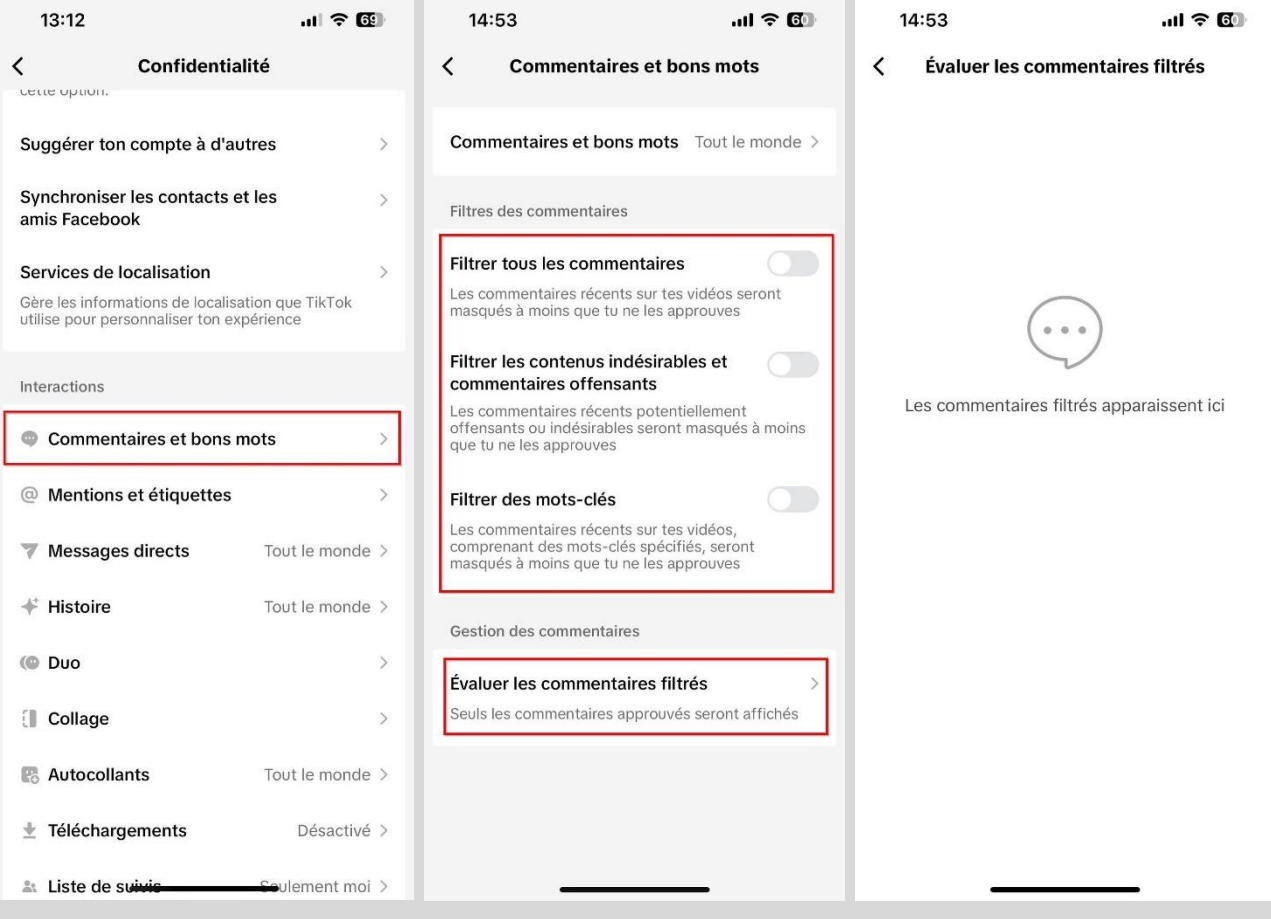

Ci-dessous, les différentes options de confidentialité disponibles.

- **Filtrer tous les commentaires** : Tous les commentaires sans exception sont masqués.

- **Filtrer les contenus indésirables et commentaires offensants** : Tous les commentaires jugés offensants ou indésirables par TikTok sont masqués.

- **Filtrer des mots-clés** : Tous les commentaires comprenant un des mots-clés spécifiques que vous aurez manuellement ajouté au préalable sont masqués.

Dans les trois cas, les commentaires filtrés se retrouvent dans la section « Évaluer les commentaires filtrés », où vous pouvez décider de les valider ou non, rendant ainsi visibles ceux que vous aurez approuvés.

Mon opinion: Je recommande de ne pas activer l'option « Filtrer tous les commentaires », car elle pourrait entraîner une charge de travail considérable en fonction du nombre de commentaires. Je recommande cependant vivement d'activer l'option « Filtrer les contenus indésirables et commentaires offensants ». En ce qui concerne l'option de filtrage des motsclés, son intérêt dépendra du contenu que vous publiez.

# <span id="page-17-0"></span>**Qui peut vous mentionner et vous identifier**

Sur TikTok, vous avez accès aux fonctions « Étiquettes » et « Mentions » qui vous donnent respectivement le contrôle sur qui peut vous identifier dans leurs vidéos et qui peut vous mentionner dans leurs descriptions, autocollants, commentaires et stories. Ci-dessous, les différentes options de confidentialité disponibles, lesquelles sont identiques pour ces deux fonctions.

#### Étiquettes :

- **Tout le monde** : Tous les utilisateurs peuvent vous identifier.

- **Personne que tu suis** : Seuls les utilisateurs que vous suivez, sans qu'ils aient nécessairement besoin de vous suivre en retour, peuvent vous identifier.

- **Followers que tu suis en retour** : Seuls les abonnés auxquels vous êtes abonné en retour peuvent vous identifier.

- **Personne** : Aucun utilisateur ne peut vous identifier.

#### Mentions :

- **Tout le monde** : Tous les utilisateurs peuvent vous mentionner.

- **Personne que tu suis** : Seuls les utilisateurs que vous suivez, sans qu'ils aient nécessairement besoin de vous suivre en retour, peuvent vous mentionner.

- **Followers que tu suis en retour** : Seuls les abonnés auxquels vous êtes abonné en retour peuvent vous mentionner.

- **Personne** : Aucun utilisateur ne peut vous mentionner.

Voici la marche à suivre afin d'effectuer votre choix:

- **1.** Allez dans les réglages au niveau de la section « Confidentialité » (voir page 15).
- **2.** Appuyez sur l'onglet « Mentions et étiquettes ».
- **3.** Vous aurez alors le paramètre pour gérer les identifications, et le paramètre pour gérer les mentions.

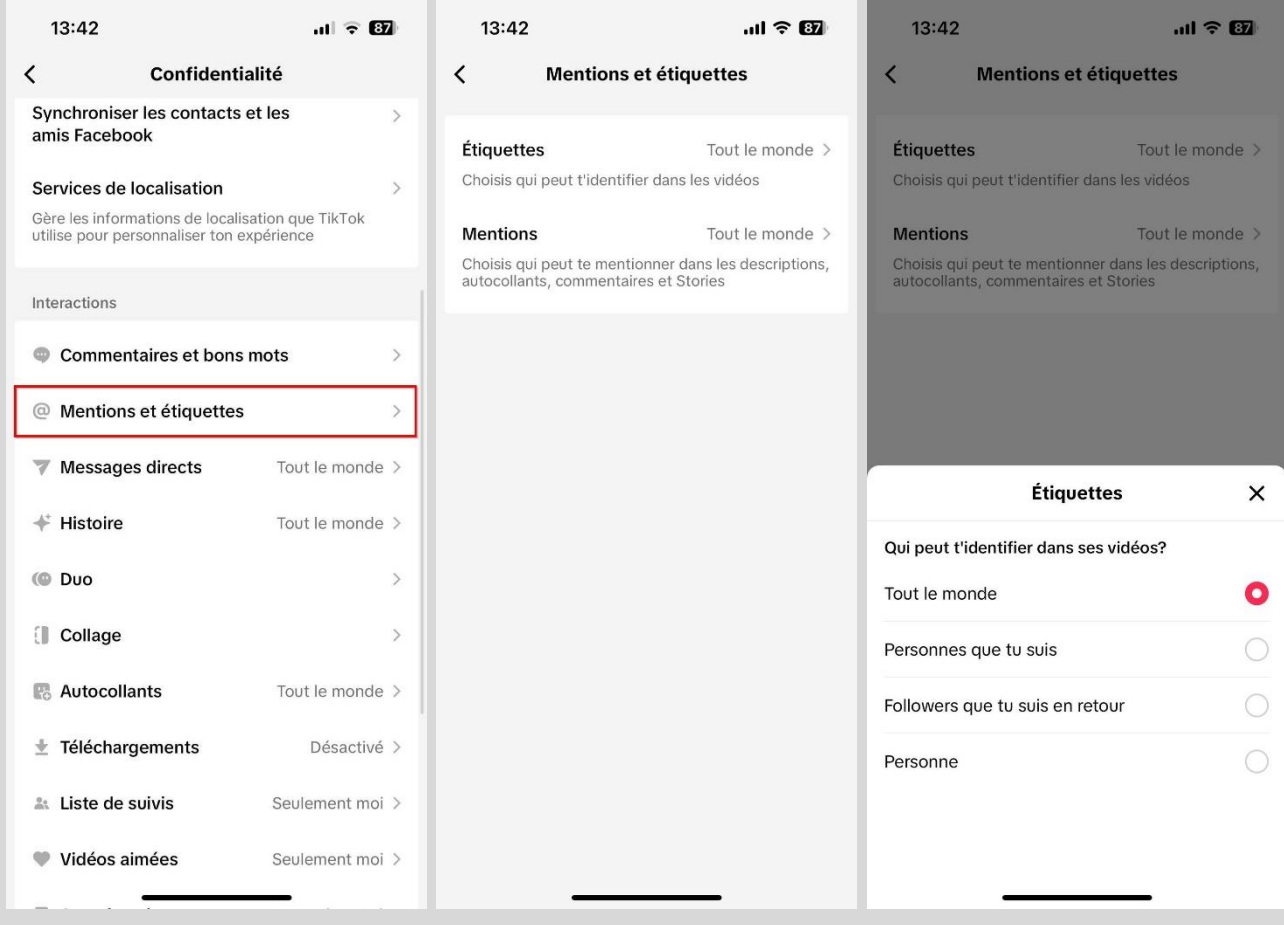

Mon opinion: Ce choix dépend de plusieurs facteurs. Si votre objectif sur TikTok est d'accroître votre visibilité ou d'augmenter votre nombre d'abonnés, je recommande de choisir l'option « Tout le monde » à la fois pour les mentions et les identifications. En revanche, si votre compte TikTok sert principalement à visionner du contenu et à interagir avec vos amis, optez plutôt pour l'option « Personnes que vous suivez », à la fois pour les mentions et pour les identifications.

#### <span id="page-19-0"></span>**Messages directs**

Sur TikTok, vous pouvez envoyer et recevoir des messages privés. Ce paramètre permet de choisir qui a la possibilité de vous envoyer un message privé.

Voici la marche à suivre afin d'effectuer votre choix:

- **1.** Allez dans les réglages au niveau de la section « Confidentialité » (voir page 15).
- **2.** Appuyez sur l'onglet « Messages directs ».

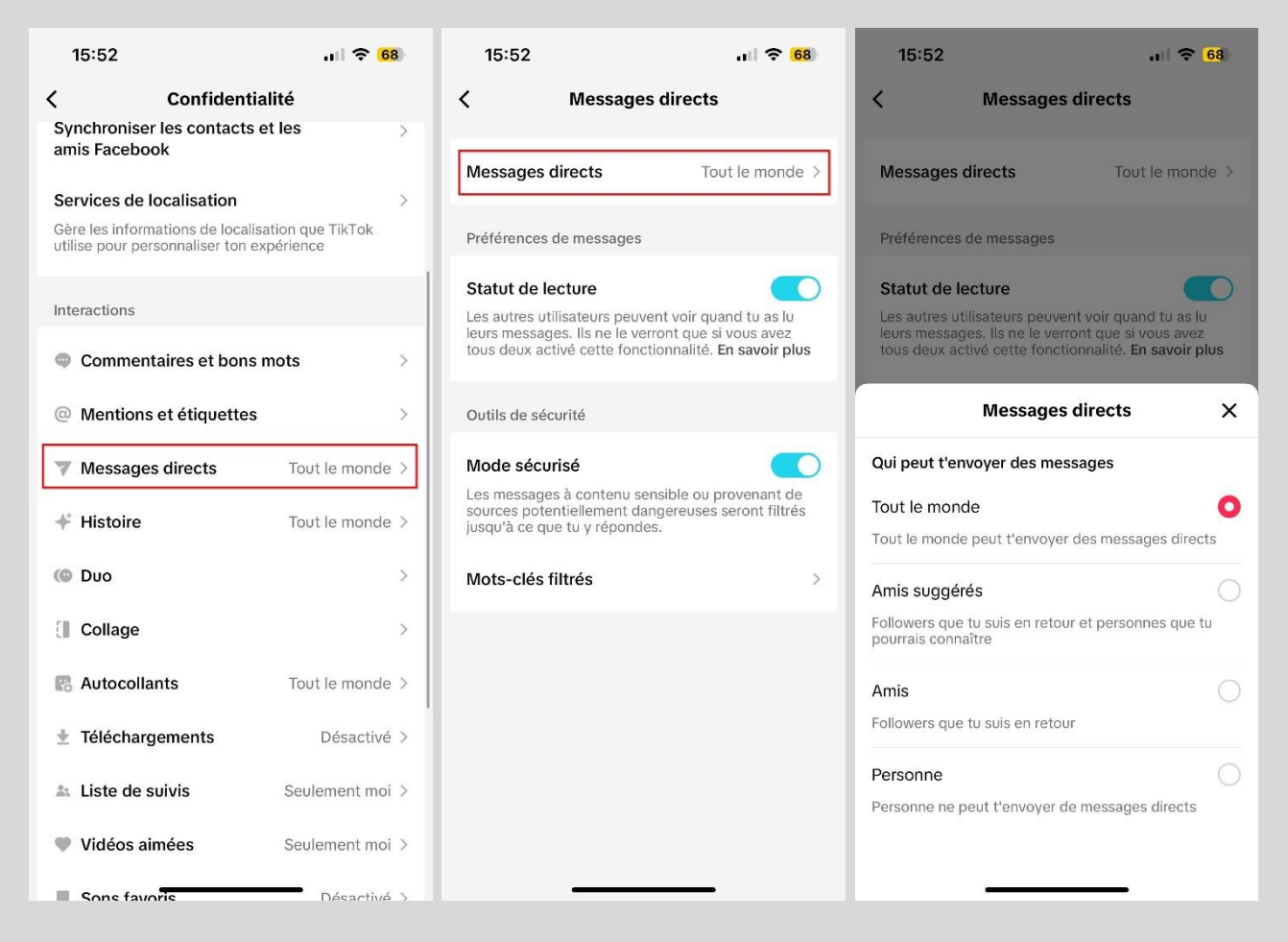

Ci-dessous, les différentes options de confidentialité disponibles.

- **Tout le monde** : Tous les utilisateurs peuvent vous envoyer un message privé. Il est cependant important de noter que les messages d'amis communs et de personnes que vous suivez vont apparaitre dans votre boite de réception; tandis que les messages des utilisateurs que vous ne suivez pas vont apparaître dans les demandes de messages. Vous pouvez alors choisir d'accepter, de supprimer ou de signaler ces messages.

- **Amis suggérés**: Les utilisateurs que vous suivez, et ceux que vous pourriez connaître peuvent vous envoyer un message privé.

- **Amis** : Seuls les abonnés auxquels vous êtes abonné en retour peuvent vous envoyer un message privé.

- **Personne** : Aucun utilisateur ne peut vous envoyer de message privé.

Mon opinion: Si votre compte TikTok sert principalement à visionner du contenu et à interagir avec vos amis, ou si vous avez une grande communauté, mais souhaitez limiter les interactions des utilisateurs aux commentaires, je recommande de choisir l'option « Amis » pour éviter de recevoir des messages non sollicités.

Vous avez peut-être remarqué que, en plus de l'option permettant de choisir qui peut vous envoyer un message privé, on retrouve également les paramètres « Statut de lecture » et « Mode sécurisé ». Ci-dessous, vous trouverez des explications sur ces paramètres.

Statut de lecture : À l'image de Messenger sur Facebook, TikTok offre aux utilisateurs la possibilité de savoir quand leur message privé a été lu. Ce paramètre vous permet de choisir si vous souhaitez activer ou désactiver cette fonctionnalité. Si vous la désactivez, personne ne pourra voir quand vous avez lu leurs messages, et vous ne pourrez pas non plus savoir quand quelqu'un a lu vos messages. Il est important de noter que cette fonction d'accusé de lecture ne fonctionne que si les deux utilisateurs l'ont activée.

Mon opinion: Je n'ai pas de recommandation spécifique pour ce paramètre, car il relève d'une préférence personnelle. Cependant, je pense que dans le monde actuel où tout va très vite, en particulier en ligne, désactiver ce paramètre peut être une excellente idée. Cela peut en effet contribuer à alléger la charge mentale, à la fois pour vous-même et pour les autres utilisateurs, en éliminant la possibilité de savoir quand quelqu'un a vu votre message.

Mode sécurisé : Ce paramètre vous offre la possibilité de filtrer les messages contenant un langage inapproprié ou considéré par TikTok comme du spam. De plus, vous avez également la possibilité de définir des mots-clés spécifiques. Si un message contient l'un de ces motsclés, il sera automatiquement filtré.

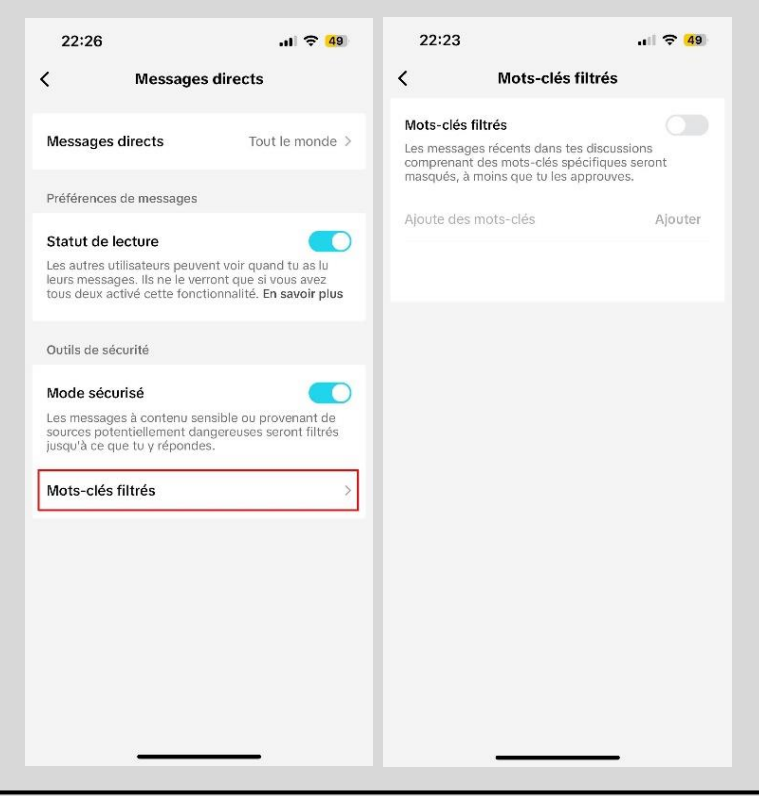

Mon opinion: Je recommande d'activer cette fonctionnalité de sécurité pour mettre de côté les messages désobligeants ou violents.

# <span id="page-21-0"></span>**Histoire**

Sur TikTok, il est possible de partager la publication d'un utilisateur dans sa story. Ce paramètre permet de choisir qui a la possibilité de partager vos publications en story.

Voici la marche à suivre afin d'effectuer votre choix:

- **1.** Allez dans les réglages au niveau de la section « Confidentialité ».
- **2.** Appuyez sur l'onglet « Histoire » ou « Story ».

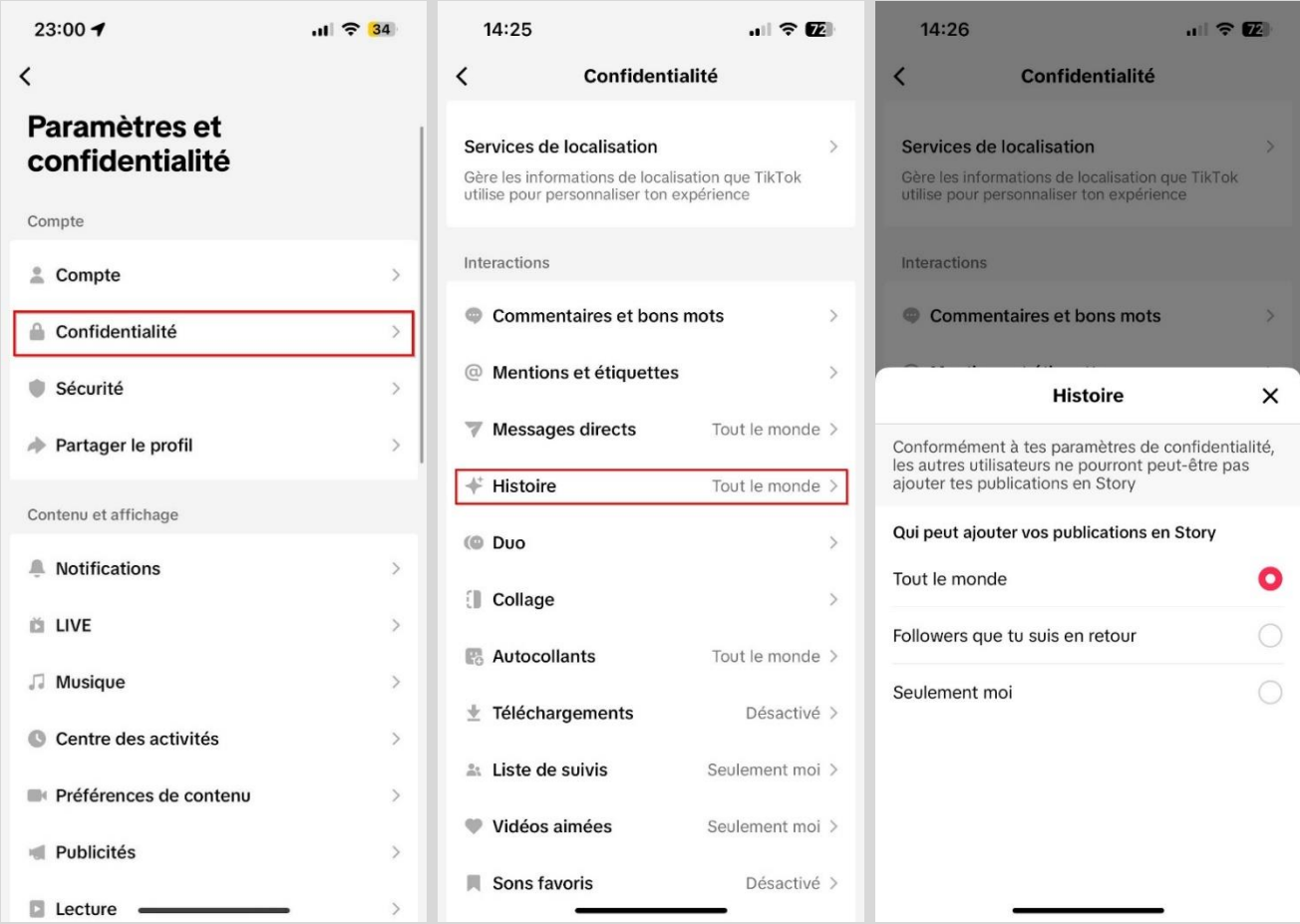

Ci-dessous, les différentes options de confidentialité disponibles.

- **Tout le monde**: Tous les utilisateurs peuvent partager vos publications en story.

- **Followers que tu suis en retour** : Seuls les abonnés auxquels vous êtes abonné en retour peuvent partager vos publications en story.

- **Seulement moi**: Vous êtes le seul à pouvoir partager vos publications en story. \*

\* Il est important de noter que si votre compte est privé, la seule option de confidentialité disponible est « Seulement moi ».

Mon opinion: Considérant que ce paramètre permet de choisir qui peut partager en story une publication déjà publiée, je ne vois pas de problème à choisir l'option de confidentialité « Tout le monde ».

#### <span id="page-22-0"></span>**Qui peut faire un « Duo » avec vos vidéos**

Sur TikTok, il existe une fonctionnalité appelée « Duo ». Mais qu'est-ce qu'un duo exactement? C'est quand quelqu'un prend l'une de vos vidéos et en enregistre une autre en parallèle. Ces deux vidéos sont ensuite diffusées côte à côte, créant ainsi une expérience de visionnage synchronisée.

Voici un exemple concret : imaginons que vous avez créé une vidéo montrant une chorégraphie de danse et que vous avez défié les autres utilisateurs de la reproduire. Une personne peut alors décider de faire un duo avec votre vidéo en se filmant en train de danser la même chorégraphie à côté de vous. Cette nouvelle vidéo peut ensuite être publiée. Lorsqu'un duo est publié, il est toujours accompagné de la mention « Duet with » et d'un lien vers le compte de la personne qui a créé la vidéo initiale.

Ce paramètre permet de choisir qui a la possibilité de faire un duo avec vos vidéos.

Voici la marche à suivre afin d'effectuer votre choix:

- **1.** Allez dans les réglages au niveau de la section « Confidentialité » (voir page 22).
- **2.** Appuyez sur l'onglet « Duo ».

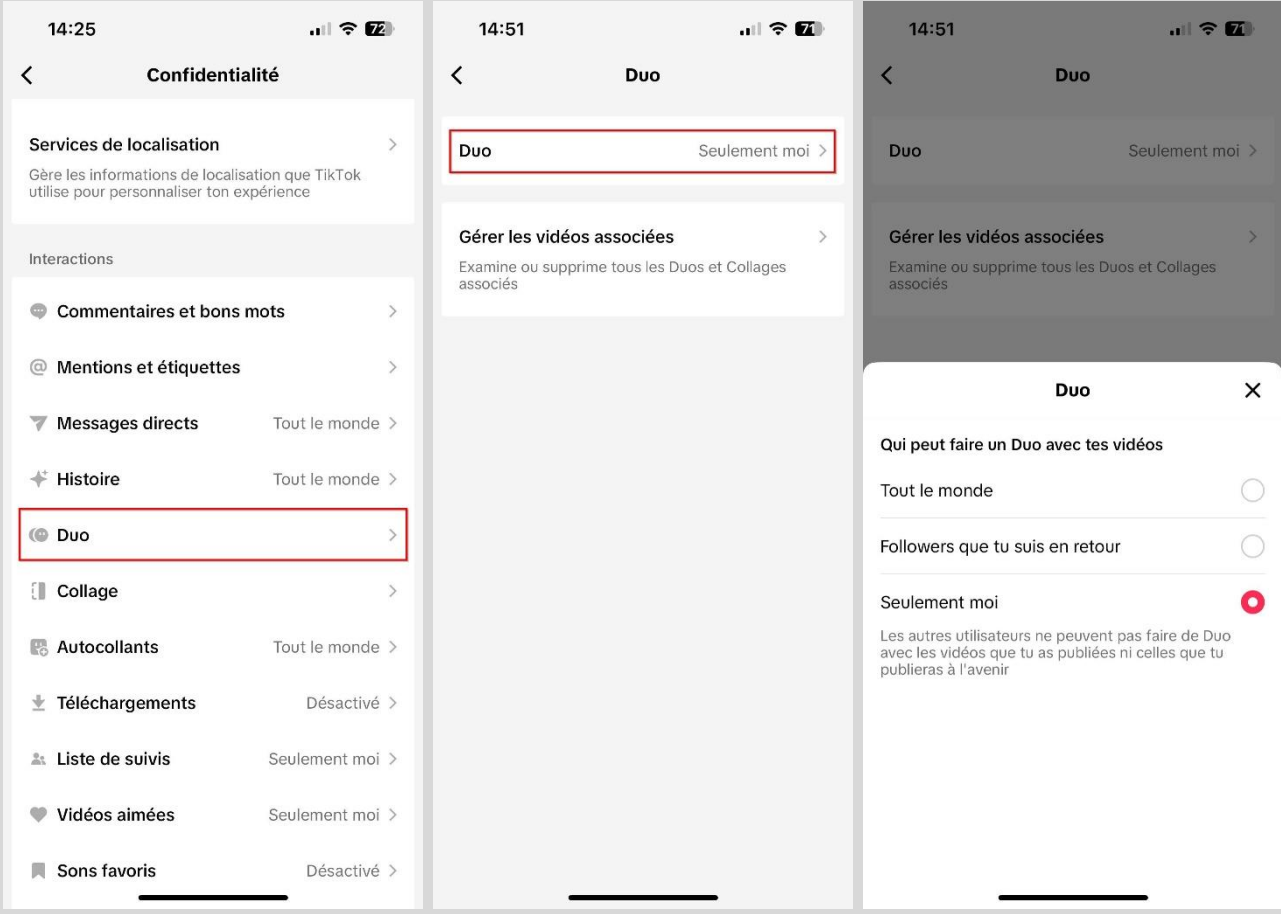

Les différentes options de confidentialité disponibles se trouvent à la page suivante.

Ci-dessous, les différentes options de confidentialité disponibles.

- **Tout le monde**: Tous les utilisateurs peuvent faire un duo avec vos vidéos.

- **Followers que tu suis en retour** : Seuls les abonnés auxquels vous êtes abonné en retour peuvent faire un duo avec vos vidéos.

- **Seulement moi**: Aucun utilisateur ne peut faire de duo avec vos vidéos. \*

\* Il est important de noter que si votre compte est privé, la seule option de confidentialité disponible est « Seulement moi ».

Mon opinion: Cette fonctionnalité est assez intéressante et peut conduire à de beaux résultats. Votre choix dépendra principalement du degré de contrôle que vous souhaitez exercer sur qui peut créer un duo avec vos vidéos. Si vous êtes à l'aise avec l'idée que n'importe qui puisse le faire, alors optez pour l'option « Tout le monde ». Si vous préférez avoir un contrôle plus sélectif, il serait judicieux de choisir l'option « Followers que tu suis en retour ».

# <span id="page-23-0"></span>**Qui peut faire un « Collage » avec vos vidéos**

Sur TikTok, il existe une fonctionnalité appelée « Collage ». Mais qu'est-ce qu'un collage exactement ? C'est quand quelqu'un prend l'une de vos vidéos et la découpe pour en conserver une partie spécifique. Elle va ensuite ajouter sa propre vidéo à la fin pour en créer une autre.

Voici un exemple concret : j'ai pris une vidéo et sélectionné l'option « Collage ». Comme vous pouvez le voir dans la capture d'écran, j'ai la possibilité de raccourcir la vidéo et de ne garder que ce qui m'intéresse. Ensuite, je peux enregistrer ma propre vidéo, qui sera ajoutée à la suite de la partie que j'ai conservée. Ces deux segments combinés forment une toute nouvelle vidéo que je peux ensuite publier. La légende de la vidéo comprendra toujours « #collage avec » suivi du nom d'utilisateur de la personne à qui vous avez emprunté la vidéo d'origine.

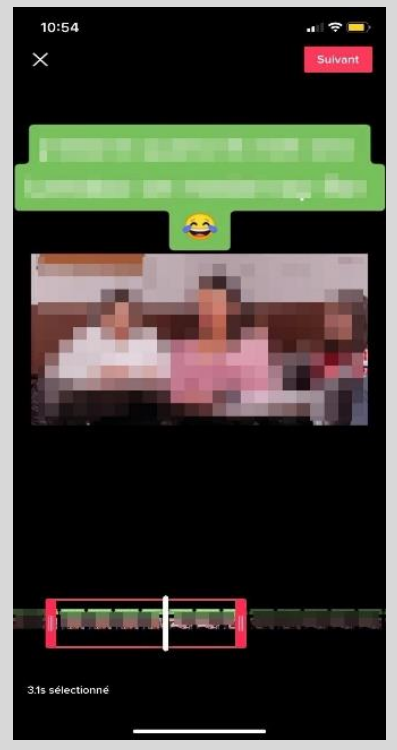

Ce paramètre permet de choisir qui a la possibilité de faire un collage avec vos vidéos.

Voici la marche à suivre afin d'effectuer votre choix:

- **1.** Allez dans les réglages au niveau de la section « Confidentialité » (voir page 22).
- **2.** Appuyez sur l'onglet « Collage ».

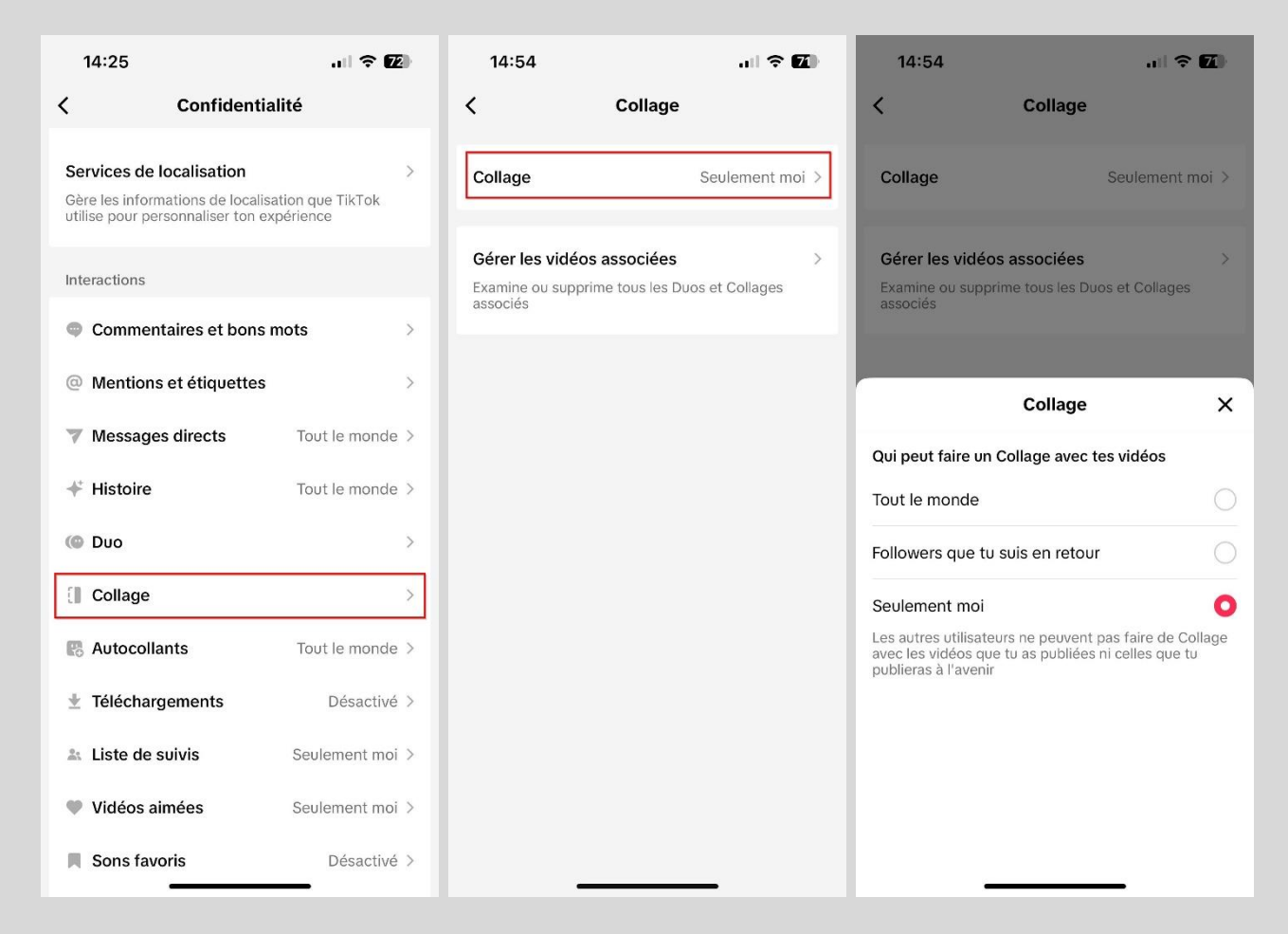

Ci-dessous, les différentes options de confidentialité disponibles.

- **Tout le monde**: Tous les utilisateurs peuvent faire un collage avec vos vidéos.

- **Followers que tu suis en retour** : Seuls les abonnés auxquels vous êtes abonné en retour peuvent faire un collage avec vos vidéos.

- **Seulement moi**: Aucun utilisateur ne peut faire de collage avec vos vidéos. \*

\* Il est important de noter que si votre compte est privé, la seule option de confidentialité disponible est « Seulement moi ».

Mon opinion: Je recommande de choisir « Seulement moi ». En effet, cette fonctionnalité permet à une personne de sélectionner uniquement ce qu'elle souhaite conserver de votre vidéo. Selon le contenu de la vidéo, il est possible qu'elle puisse déformer vos propos ou vos actions. Certes, il sera mentionné que le montage a été réalisé à partir de votre vidéo, mais il n'est pas garanti que tout le monde prendra la peine de se rendre sur votre profil.

# <span id="page-25-0"></span>**Qui peut télécharger vos vidéos**

Sur TikTok, les utilisateurs ont la possibilité de sauvegarder sur leur téléphone mobile les vidéos qu'ils ont visionnées et aimeraient conserver. Ce paramètre permet de choisir si les utilisateurs peuvent télécharger ou non vos vidéos TikTok.

Si vous activez cette fonctionnalité, tous les utilisateurs auront la possibilité de télécharger vos vidéos sur leur téléphone mobile. Il est important de noter que sur chaque vidéo téléchargée, le petit logo de TikTok ainsi que le nom d'utilisateur du compte d'origine seront visibles. Si vous désactivez cette fonctionnalité, aucun utilisateur ne pourra télécharger vos vidéos sur leur téléphone. Il est important de noter que si votre compte est privé, cette fonctionnalité est automatiquement désactivée.

Voici la marche à suivre afin d'effectuer votre choix:

- **1.** Allez dans les réglages au niveau de la section « Confidentialité ».
- **2.** Appuyez sur l'onglet « Téléchargements ».
- **3.** Cochez ou décochez le bouton « Téléchargement des vidéos » selon vos préférences.

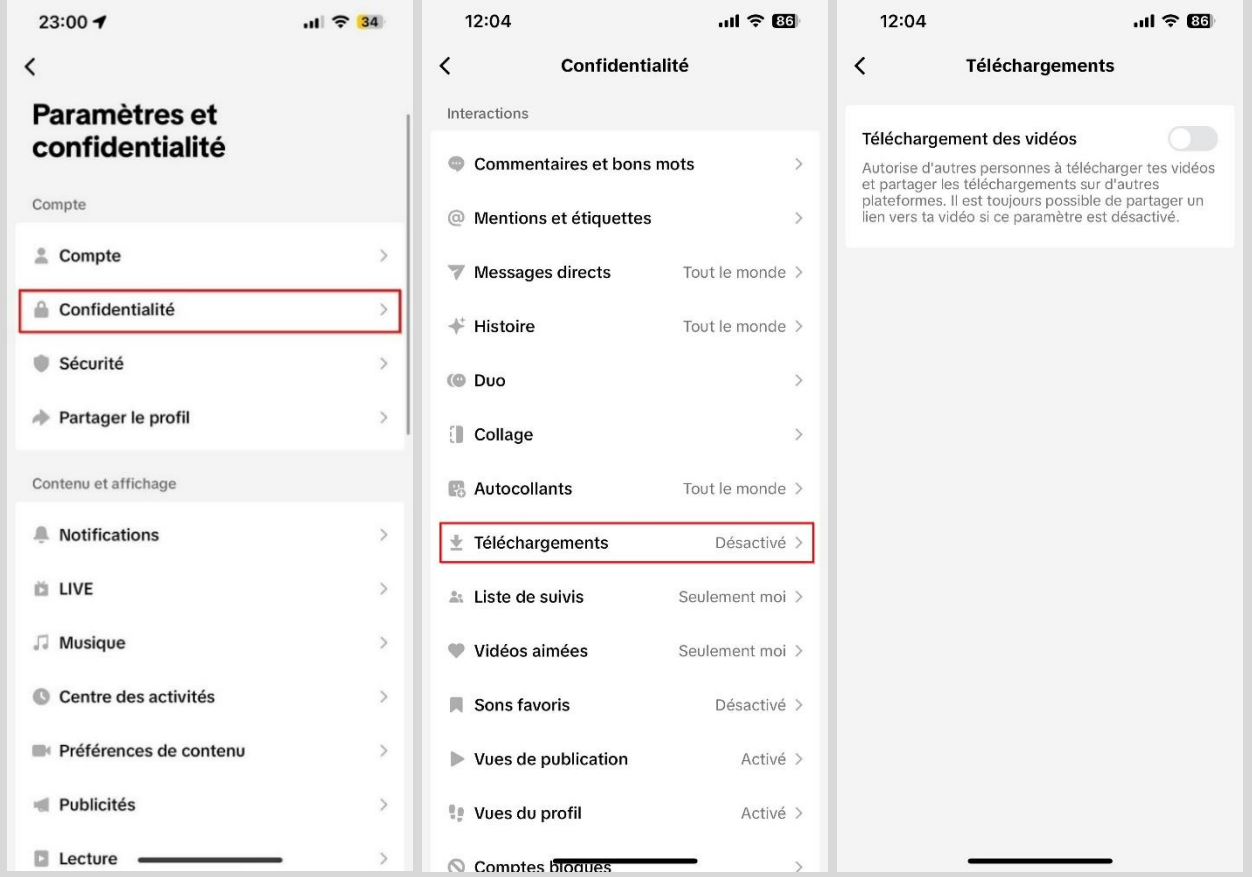

Mon opinion: Je recommande fortement de désactiver cette fonctionnalité. Envisagez la situation où vous publiez une vidéo et, deux semaines plus tard, vous décidez de la supprimer. Si vous aviez activé cette fonctionnalité, il est possible que certaines personnes aient eu le temps de télécharger la vidéo. Dans ce cas, vous perdez tout contrôle sur l'utilisation ultérieure de la vidéo par ces personnes.

#### <span id="page-26-0"></span>**Liste de suivis**

Sur TikTok, vous avez la possibilité de vous abonner à d'autres comptes, et d'autres utilisateurs peuvent s'abonner au vôtre. Sur tous les profils, on retrouve une section intitulée « Suivis ». Ce paramètre permet de choisir qui peut voir la liste des utilisateurs que vous suivez.

Voici la marche à suivre afin d'effectuer votre choix:

- **1.** Allez dans les réglages au niveau de la section « Confidentialité ».
- **2.** Appuyez sur l'onglet « Liste de suivis ».

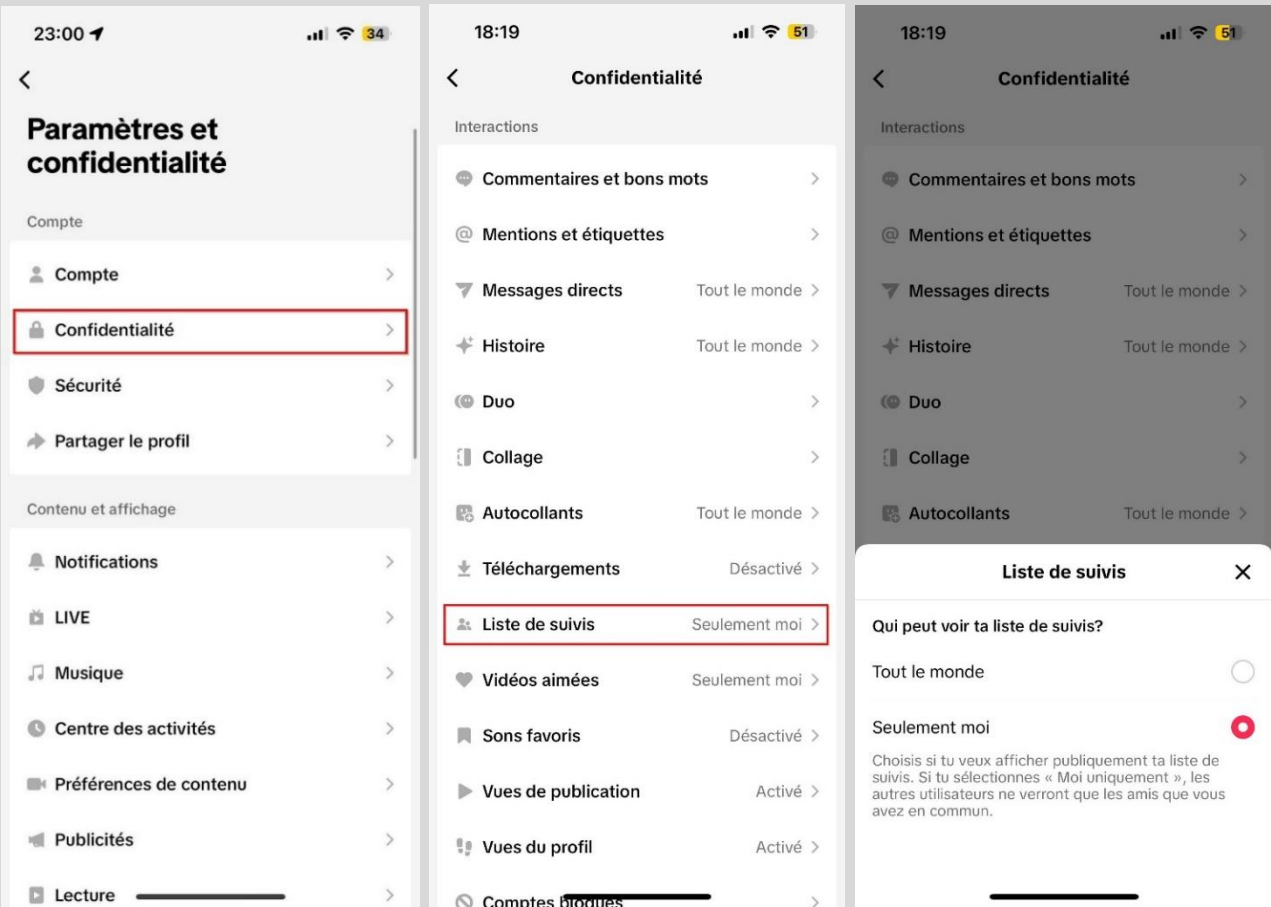

Ci-dessous, les différentes options de confidentialité disponibles.

- **Tout le monde**: Tous les utilisateurs peuvent consulter votre liste de suivis.

- **Followers**: Si vous avez un compte privé, l'option « Tout le monde » est substituée par l'option « Followers » et seuls vos abonnés peuvent consulter votre liste de suivis.

- **Seulement moi**: Aucun utilisateur ne peut consulter votre liste de suivis, ils ne verront que les amis que vous avez en commun.

Mon opinion: Je recommande de choisir l'option de confidentialité « Seulement moi ». Il n'est pas nécessaire que tout le monde ait accès à la liste des utilisateurs que vous suivez.

# <span id="page-27-0"></span>**Vidéos aimées**

Sur votre profil TikTok, il existe une section intitulée « Vidéos aimées » où sont répertoriées toutes les vidéos que vous avez aimées (voir ci-dessous). Ce paramètre permet de choisir qui peut consulter cette section et ainsi voir les vidéos que vous avez aimés.

Voici la marche à suivre afin d'effectuer votre choix:

- **1.** Allez dans les réglages au niveau de la section « Confidentialité » (voir page 27).
- **2.** Appuyez sur l'onglet « Vidéos aimées ».

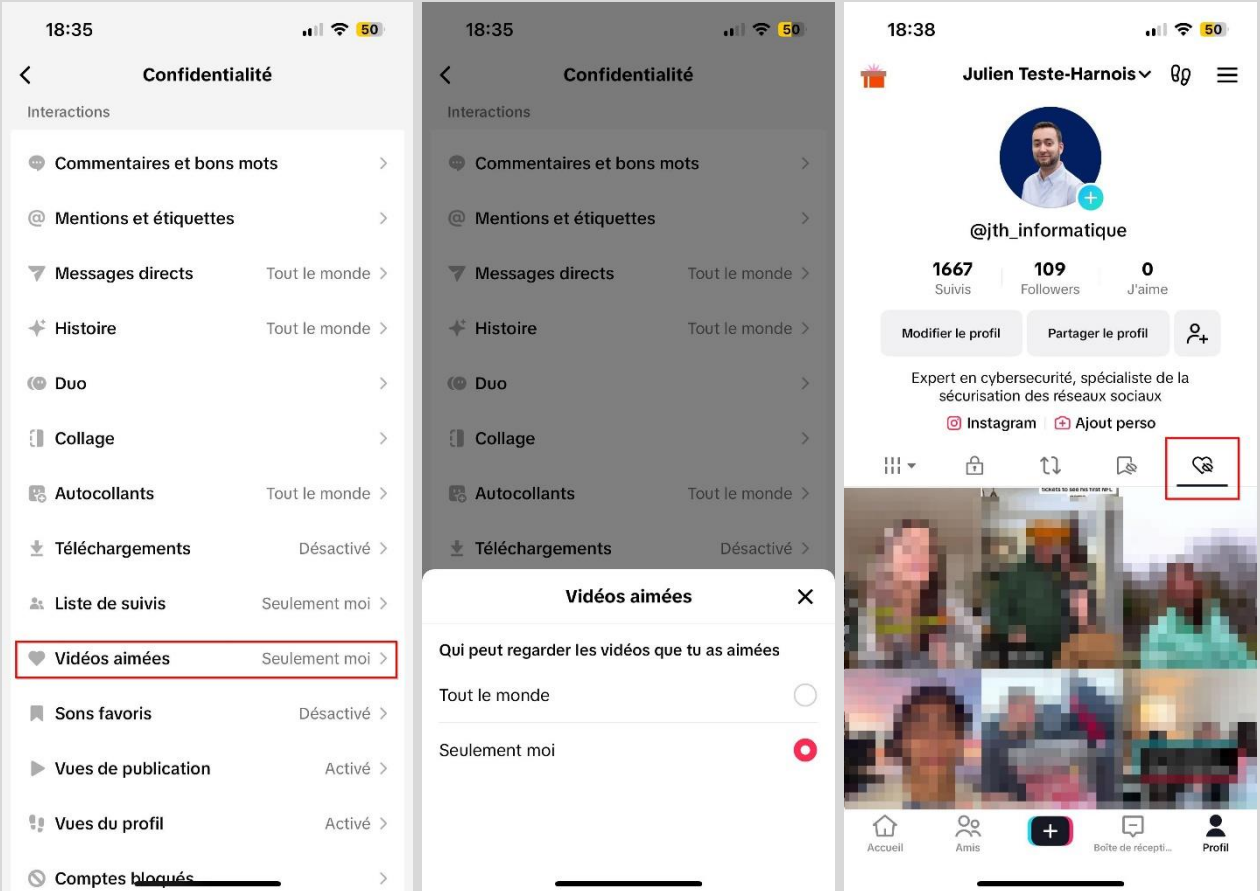

Ci-dessous, les différentes options de confidentialité disponibles.

- **Tout le monde**: Tous les utilisateurs peuvent consulter cette section sur votre profil.

- **Followers**: Si vous avez un compte privé, l'option « Tout le monde » est substituée par l'option « Followers » et seuls vos abonnés peuvent consulter cette section sur votre profil.

- **Seulement moi**: Aucun utilisateur ne peut consulter cette section sur votre profil.

Mon opinion: Je recommande de choisir l'option de confidentialité « Seulement moi ». Il n'est pas nécessaire que tout le monde ait accès à la liste de vidéos que vous avez aimées.

#### <span id="page-28-0"></span>**Comment supprimer votre compte TikTok**

Voici la marche à suivre afin de procéder à la suppression de votre compte TikTok :

- **1.** Allez dans les réglages au niveau de la section « Compte ».
- **2.** Appuyez sur l'onglet « Désactiver ou supprimer le compte ».
- **3.** Appuyez sur l'onglet « Supprimer le compte définitivement ».

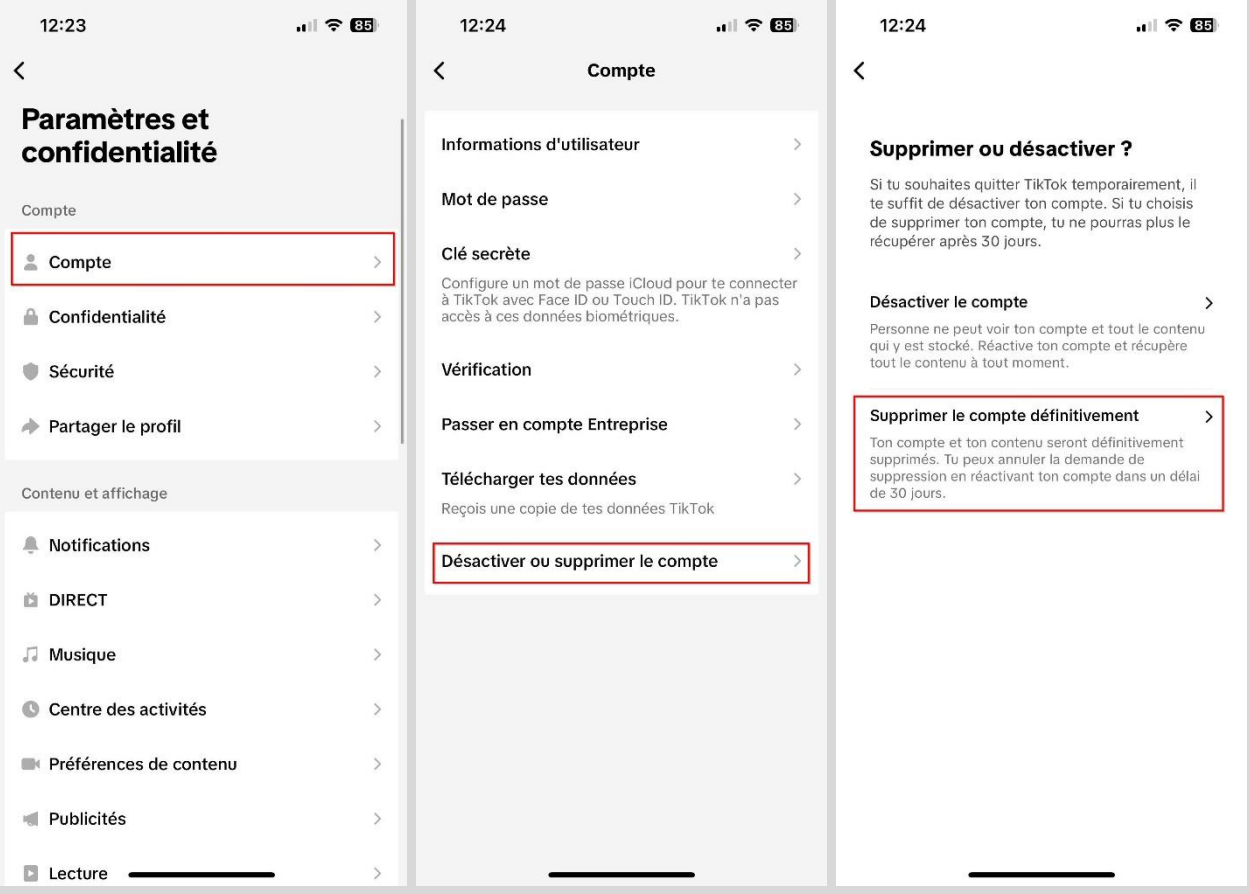

- **4.** Vous serez invité à indiquer la raison pour laquelle vous souhaitez quitter TikTok. Vous avez la possibilité d'ignorer cette question.
- **5.** Des explications sur les implications de la suppression de votre compte seront fournies et vous serez invité à confirmer votre décision en appuyant sur « Continuer ».
- **6.** Un code à six chiffres vous sera envoyé pour vérifier que le compte vous appartient bien et que vous souhaitez procéder à sa suppression.

Ce qu'il est important de comprendre, c'est que TikTok ne va pas supprimer votre compte immédiatement; il va en fait le désactiver durant 30 jours. C'est seulement passé ce délai qu'il sera officiellement supprimé.

Durant ces 30 jours où votre compte est désactivé, vous avez la possibilité de le réactiver. Pour ce faire, simplement vous connecter à celui-ci et il sera réactivé.

# <span id="page-29-0"></span>**Que faire si votre compte a été piraté**

Si votre compte TikTok a été piraté et que vous n'y avez plus accès, ce n'est pas une bonne nouvelle. Malheureusement, TikTok ne semble pas proposer une assistance spécifique pour la récupération des comptes piratés. Vous pouvez consulter la section d'aide intitulée « Mon compte a été piraté » sur le site du support officiel de TikTok en suivant le lien ci-dessous.

Lien : <https://support.tiktok.com/fr/log-in-troubleshoot/log-in/my-account-has-been-hacked>

On peut observer que toutes les démarches suggérées sont réalisables uniquement si vous avez toujours accès à votre compte. Si vous avez perdu cet accès, ces méthodes ne seront pas utilisables. Il existe toutefois une option à envisager, mais il n'y a aucune garantie de réussite pour la récupération de votre compte.

- Effectuer la procédure en cas de mot de passe oublié afin de tenter de le réinitialiser. Il est cependant important de noter que si le pirate a réussi à modifier l'adresse e-mail et le mot de passe associés à votre compte, il est possible que cela ne fonctionne pas.

Pour réinitialiser un mot de passe si tu es déconnecté(e) :

- 1. Appuie sur Inscription.
- 2. Appuie sur Connexion en bas de la page.
- 3. Sélectionne Utiliser un numéro de téléphone/une adresse e-mail/un nom d'utilisateur.
- 4. Choisis E-mail/Nom d'utilisateur.
- 5. Appuie sur Mot de passe oublié ?
- 6. Choisis de réinitialiser le mot passe avec un numéro de téléphone ou une adresse e-mail.

Remarque : pour les utilisateurs ayant rejoint TikTok via un compte d'un autre réseau social, le mot de passe devra être réinitialisé sur cette plateforme.

Il peut être tentant de chercher une adresse e-mail de TikTok afin de leur écrire et de leur expliquer la situation, mais il est essentiel de noter qu'à l'instar de la plupart des réseaux sociaux, il n'existe malheureusement pas d'e-mail spécifique pour le support des utilisateurs.

#### <span id="page-29-1"></span>**La bonne nouvelle de la journée**

Si vous avez lu dans son intégralité la section Comment sécuriser votre compte TikTok de ce guide, et surtout que vous avez appliqué TOUS les conseils que j'y donne :

- Avoir un mot de passe complexe et unique;
- Activer le double facteur d'authentification avec une application génératrice de codes;
- Activer le double facteur d'authentification sur l'adresse e-mail associée à votre compte TikTok.

Eh bien malgré le fait que le risque 0 n'existe jamais en cybersécurité, je vous annonce qu'il est peu probable que vous ayez un jour à vous poser la question « Que faire si mon compte a été piraté »

# <span id="page-30-0"></span>**À propos de l'auteur**

Titulaire d'un Baccalauréat en cybersécurité de Polytechnique Montréal et certifié en cybersécurité (CC) par l'organisme (ISC)², Julien Teste-Harnois est le fondateur de Resolock, une firme spécialisée dans la sécurisation des réseaux sociaux des entreprises et OBNL.

Son désir de contribuer à un cyberespace plus sûr l'a amené à partager ses connaissances et son expérience à travers divers canaux. Entrevues télévisées et radiophoniques, balados, conférence au Hackfest, rédaction d'articles, ne sont que quelques exemples.

N'hésitez pas à ajouter Julien sur LinkedIn et vous abonner à sa page Facebook  $\triangle$ 

LinkedIn:<https://www.linkedin.com/in/julien-teste-harnois/>

Page Facebook:<https://www.facebook.com/resolock/>

# **Les principaux services de Resolock**

#### Audit de vulnérabilités des réseaux sociaux

Vise à évaluer la posture de sécurité actuelle d'une entreprise par rapport à l'utilisation de ses réseaux sociaux et l'aider à identifier les différentes vulnérabilités présentes.

**Accompagnement personnalisé** 

Peut prendre diverses formes selon les besoins des clients :

- Remédiation des vulnérabilités.
- Mises en place et configuration de plateformes de gestion.
- Élaboration et mise en œuvre de politiques pour l'octroi, la revue et la révocation des accès aux réseaux sociaux.

Pour en savoir plus sur les différents services :<https://www.resolock.com/services>